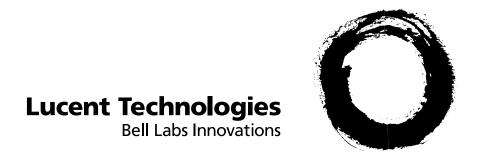

# MERLIN LEGEND<sup>®</sup> Communications System Release 5.0

System Programming and Maintenance (SPM)

555-650-140 Comcode 108005729 Issue 1 June 1997

#### Copyright <sup>©</sup> 1997, Lucent Technologies All Rights Reserved Printed in USA

555-650-140 Issue 1 June 1997

#### Notice

Every effort was made to ensure that the information in this book was complete and accurate at the time of printing. However, information is subject to change.

See Appendix A, "Customer Support Information," for important information. It follows *Maintenance and Troubleshooting* in this binder.

#### Your Responsibility for Your System's Security

Toll fraud is the unauthorized use of your telecommunications system by an unauthorized party, for example, persons other than your company's employees, agents, subcontractors, or persons working on your company's behalf. Note that there may be a risk of toll fraud associated with your telecommunications system, and if toll fraud occurs, it can result in substantial additional charges for your telecommunications services.

You and your system manager are responsible for the security of your system, such as programming and configuring your equipment to prevent unauthorized use. The system manager is also responsible for reading all installation, instruction, and system administration documents provided with this product in order to fully understand the features that can introduce risk of toll fraud and the steps that can be taken to reduce that risk. Lucent Technologies does not warrant that this product is immune from or will prevent unauthorized use of common-carrier telecommunication services or facilities accessed through or connected to it. Lucent Technologies will not be responsible for any charges that result from such unauthorized use. For important information regarding your system and toll fraud, see Appendix A, "Customer Support Information."

#### **Federal Communications Commission Statement**

This equipment has been tested and found to comply with the limits for a Class A digital device, pursuant to Part 15 of the FCC Rules. These limits are designed to provide reasonable protection against harmful interference when the equipment is operated in a commercial environment. This equipment generates, uses, and can radiate radio frequency energy and, if not installed and used in accordance with the instruction manual, may cause harmful interference to radio communications. Operation of this equipment in a residential area is likely to cause harmful interference, in which case the user will be required to correct the interference at his own expense. For further FCC information, see Appendix A. "Customer Support Information."

#### Canadian Department of Communications (DOC)

#### Interference Information

This digital apparatus does not exceed the Class A limits for radio noise emissions set out in the radio interference regulations of the Canadian Department of Communications.

Le Présent Appareil Numérique n'émet pas de bruits radioélectriques dépassant les limites applicables aux appareils numériques de la classe A préscrites dans le réglement sur le brouillage radioélectrique édicté par le ministère des Communications du Canada.

#### **Trademarks**

5ESS, ACCUNET, ACCULINK, CONVERSANT, DEFINITY, Magic On Hold, Megacom, MERLIN, MERLIN II, MERLIN LEGEND, MERLIN MAIL, MultiQuest, Music on Hold, PassageWay, and Systimax are registered trademarks and 4ESS, Lucent Technologies Attendant, AUDIX Voice Power, FAX Attendant System, HackerTracker, MERLIN Identifier, MLX-5D, MLX-10, MLX-10D, MLX-10DP, MLX-16DP, MLX-20L, and MLX-28D, are trademarks of Lucent Technologies in the US and other countries.

Microsoft and Windows are registered trademarks of Microsoft Corporation.

ProComm and ProComm Plus are registered trademarks of DataStorm Technologies, Inc.

Supra, StarSet, and Mirage are registered trademarks of Plantronics, Inc.

UNIX is a registered trademark of UNIX System Laboratories, Inc.

PagePac is a registered trademark of DRACON, a division of Harris Corporation.

Okidata is a registered trademark of Okidata Corporation.

NORTEL is a registered trademark and DMS a trademark of Northern Telecom.

MCI, Prism, and Vnet are registered trademarks of MCI Communications Corporation.

| MERLIN LEGEND Communications System Release 5.0 System Programming and Maintenance (SPM) 555-650-140 |          |
|----------------------------------------------------------------------------------------------------|----------|
| Contents                                                                                             | Page iii |
| Contents                                                                                             |          |
| <u>Contents</u> <u>iii</u>                                                                           |          |
| IMPORTANT SAFETY INSTRUCTIONS v                                                                      |          |

#### **About This Book** ix ■ Intended Audience ix Terms and Conventions Used Х **Typographical Conventions** χi Product Safety Labels χi Security Χij Related Documents xiii How to Comment on This Document xiv **System Programming and Maintenance** 1 System Requirements ■ Installing the SPM Software **DOS** Installation 7 DOS Installation with Windows 95 11 Initializing the SPM Software ■ Connecting the PC 16 **Direct Local Connection** 16 **Local Modem Connection** 19 **Remote Modem Connection** 19 Accessing SPM 21 With a Direct Local Connection 21 With a Local or Remote Modem Connection 22 26 Using SPM **SPM Screens** 27 **SPM Main Menu Options** 30

| MERLIN LEGEND Communications System Release 5.0IssueSystem Programming and Maintenance (SPM) 555-650-140June 199 |           |  |
|----------------------------------------------------------------------------------------------------|-----------|--|
| Contents                                                                                                    | Page iv   |  |
|                                                                                                    | raye iv   |  |
| SPM Help                                                                                                    | <u>31</u> |  |
| <u>Backup</u>                                                                                                    | <u>32</u> |  |
| <u>Boards</u>                                                                                                    | <u>38</u> |  |
| Browse                                                                                                    | <u>41</u> |  |
| Convert                                                                                                    | <u>42</u> |  |
| Language                                                                                                    | <u>49</u> |  |
| <u>Maintenance</u>                                                                                               | <u>50</u> |  |
| Monitor                                                                                                    | <u>51</u> |  |
| Pass-Thru                                                                                                    | <u>51</u> |  |
| Password                                                                                                    | <u>54</u> |  |
| Print Options                                                                                                    | <u>57</u> |  |
| Restore                                                                                                    | <u>58</u> |  |
| System Programming                                                                                               | <u>62</u> |  |
| Basic Programming Information                                                                                    | <u>62</u> |  |
| Idle States                                                                                                    | <u>63</u> |  |
| Accessing System Programming                                                                                     | <u>66</u> |  |
| Printing Reports                                                                                                 | <u>67</u> |  |
| <ul><li>Upgrading the System</li></ul>                                                                           | <u>69</u> |  |
| Before You Begin                                                                                                 | <u>70</u> |  |
| Inter-Release Compatibility                                                                                      | <u>71</u> |  |
| Upgrade Procedure                                                                                                | <u>74</u> |  |
| Surrogate Mode Programming                                                                                       | <u>89</u> |  |

Index

91

IMPORTANT SAFETY INSTRUCTIONS

Page v

# IMPORTANT SAFETY INSTRUCTIONS

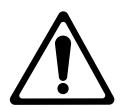

The exclamation point in an equilateral triangle is intended to alert the user to the presence of important operating and maintenance (servicing) instructions in the literature accompanying the product.

When installing telephone equipment, always follow basic safety precautions to reduce the risk of fire, electrical shock, and injury to persons, including:

- Read and understand all instructions.
- Follow all warnings and instructions marked on or packed with the product.
- Never install telephone wiring during a lightning storm.
- Never install a telephone jack in a wet location unless the jack is specifically designed for wet locations.
- Never touch uninsulated telephone wires or terminals unless the telephone wiring has been disconnected at the network interface.
- Use caution when installing or modifying telephone lines.
- Use only Lucent Technologies-manufactured MERLIN LEGEND Communications System circuit modules, carrier assemblies, and power units in the MERLIN LEGEND Communications System control unit.
- Use only Lucent Technologies-recommended/approved MERLIN LEGEND Communications System accessories.

#### IMPORTANT SAFETY INSTRUCTIONS

Page vi

- If equipment connected to the analog extension modules (008, 408, 408 GS/LS) or to the MLX telephone modules (008 MLX, 408 GS/LS-MLX) is to be used for in-range out-of-building (IROB) applications, IROB protectors are required.
- Do not install this product near water, for example, in a wet basement location.
- Do not overload wall outlets, as this can result in the risk of fire or electrical shock.
- The MERLIN LEGEND Communications System is equipped with a 3-wire grounding-type plug with a third (grounding) pin. This plug will fit only into a grounding-type power outlet. This is a safety feature. If you are unable to insert the plug into the outlet, contact an electrician to replace the obsolete outlet. Do not defeat the safety purpose of the grounding plug.
- The MERLIN LEGEND Communications System requires a supplementary ground.
- Do not attach the power supply cord to building surfaces. Do not allow anything to rest on the power cord. Do not locate this product where the cord will be abused by persons walking on it.
- Slots and openings in the module housings are provided for ventilation.
   To protect this equipment from overheating, do not block these openings.
- Never push objects of any kind into this product through module openings or expansion slots, as they may touch dangerous voltage points or short out parts, which could result in a risk of fire or electrical shock. Never spill liquid of any kind on this product.
- Unplug the product from the wall outlet before cleaning. Use a damp cloth for cleaning. Do not use cleaners or aerosol cleaners.
- Auxiliary equipment includes answering machines, alerts, modems, and fax machines. To connect one of these devices, you must first have a Multi-Function Module (MFM).

MERLIN LEGEND Communications System Release 5.0 System Programming and Maintenance (SPM) 555-650-140

Issue 1 June 1997

IMPORTANT SAFETY INSTRUCTIONS

Page vii

Do not operate telephones if chemical gas leakage is suspected in the area. Use telephones located in some other safe area to report the trouble.

IMPORTANT SAFETY INSTRUCTIONS

Page viii

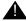

# WARNING:

- For your personal safety, DO NOT install an MFM yourself.
- ONLY an authorized technician or dealer representative shall install, set options, or repair an MFM.
- To eliminate the risk of personal injury due to electrical shock, DO NOT attempt to install or remove an MFM from your MLX telephone. Opening or removing the module cover of your telephone may expose you to dangerous voltages.

#### SAVE THESE INSTRUCTIONS

MERLIN LEGEND Communications System Release 5.0 System Programming and Maintenance (SPM) *555-650-140* 

Issue 1 June 1997

About This Book Intended Audience

Page ix

# **About This Book**

System Programming and Maintenance (SPM) is a software tool develoed specifically for the MERLIN LEGEND Communications system to allow programming, administration, and maintenance tasks to be done on a PC.

#### **Intended Audience**

This book is intended for anyone who uses a PC to perform programing or maintenance tasks for the communications system. It is especially aimed at system managers and support personel.

<u>"Related Documents"</u> later in this section, provides a complete list of system documentation together with ordering information.

**In the USA only**, Lucent Technologies provides a toll-free customer Helpline (1 800 628-2888) 24 hours a day. Call the Helpline, or your Lucent Technologies representative, if you need assistance when installing, programming, or using your system.

About This Book Terms and Conventions Used

Page x

# Terms and Conventions Used

In this document, the terms in the following list are used in preference to other, equally acceptable terms for describing communications systems.

## Lines, Trunks and Facilities

Facility is a general term that designates a communications path between a telephone system and the telephone company central office. Technically a trunk connects a switch to a switch, for example the MERLIN LEGEND Communications System to the central office. Technically, a *line* is a loop-start facility or a communications path that does not connect two switches (for example, an intercom line or a Centrex line). However, in actual usage, the terms line and trunk are often applied interchangeably. In this book, we use line/trunk and lines/trunks to refer to facilities in general. Specifically, we refer to digital facilities. We also use terms such as personal line, ground-start trunk, Direct Inward Dialing (DID) trunk, and so on. When you talk to your local telephone company central office, ask them which terms they use for the specific facilities they connect to your system.

Some older terms have been replaced with newer terms. The following list shows the old term on the left and the new term on the right:

trunk module trunk jack station station jack analog data station digital data station 7500B data station analog voice and analog data station digital voice and analog data station analog data only station digital data only station 7500B data only station

digital voice and digital data station

line/trunk jack extension extension jack modem data station terminal adapter terminal adapter analog voice and modem data MLX voice and modem data modem data only station terminal adapter only station

MLX voice and terminal

terminal adapter only station

adapter station

line/trunk module

MERLIN LEGEND Communications System Release 5.0 System Programming and Maintenance (SPM) 555-650-140

Issue 1 June 1997

About This Book

Product Safety Labels

Page xi

MLX voice and 7500B data station

MLX voice and terminal adapter station

# **Typographical Conventions**

Certain type fonts and styles act as visual cues to help you rapidly understand the information presented:

| Example                                                                                                    | Purpose                                                                                                    |
|----------------------------------------------------------------------------------------------------|----------------------------------------------------------------------------------------------------|
| It is <i>very</i> important that you follow these steps. You <i>must</i> attach the wristband before touching the connection.                                                                                   | Italics indicate emphasis.                                                                                                    |
| The part of the headset that fits over one or both ears is called a headpiece.                                                                                                    | Italics also set off special terms.                                                                                                |
| If you press the <b>Feature</b> button on an MLX display telephone, the display lists telephone features you can select. A programmed Auto Dial button gives you instant access to an inside or outside number. | The names of fixed-feature, factory-imprinted buttons appear in bold. The names of programmed buttons are printed as regular text. |
| Choose Ext Prog from the display screen.                                                                                                    | Plain constant-width type indicates text that appears on the telephone display or personal computer (PC) screen.                   |
| To activate Call Waiting, dial *11.                                                                                                    | Constant-width type in italics indicates characters you dial at the telephone or type at the PC.                                   |

# **Product Safety Labels**

Throughout these documents, hazardous situations are indicated by an exclamation point inside a triangle and the word **CAUTION** or **WARNING**.

About This Book Security

Page xii

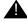

# WARNING:

Warning indicates the presence of a hazard that could cause death or severe personal injury if the hazard is not avoided.

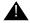

### A CAUTION:

Caution indicates the presence of a hazard that could cause minor personal injury or property damage if the hazard is not avoided.

# Security

Certain features of the system can be protected by passwords to prevent unauthorized users from abusing the system. You should assign passwords wherever you can and limit knowledge of such passwords to three or fewer people.

Nondisplaying authorization codes and telephone numbers provide another layer of security. For more information, see Appendix A, "Customer Support Information" following *Maintenance and Troubleshooting*.

Throughout this document, toll fraud security hazards are indicated by an exclamation point inside a triangle and the words Security Alert.

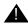

# Security Alert:

Security Alert indicates the presence of a toll fraud security hazard. Toll fraud is the unauthorized use of your telecommunications system by an unauthorized party (for example, persons other than your company's employees, agents, subcontractors, or persons working on your company's behalf). Be sure to read "Your Responsibility for Your System's Security" on the inside front cover of this book and "Security of Your System: Preventing Toll Fraud" in Appendix A, "Customer Support Information."

About This Book Related Documents

Page xiii

# **Related Documents**

In addition to this book, the documents listed below are part of the documentation set. Within the continental United States, these documents can be ordered from the Lucent Technologies BCS Publications Center by calling 1 800 457-1235.

| Document No. | Title                                              |
|--------------|----------------------------------------------------|
|              | System Documents                                   |
| 555-650-110  | Feature Reference                                  |
| 555-650-111  | System Programming                                 |
| 555-650-112  | System Planning                                    |
| 555-650-113  | System Planning Forms                              |
| 555-650-116  | Pocket Reference                                   |
| 555-650-118  | System Manager's Guide                             |
|              | Telephone User Support                             |
| 555-650-122  | MLX-5D*, MLX-10D*, MLX-10DP*, MLX-28D*, and        |
|              | MLX-20L* Display Telephones User's Guide           |
| 555-630-150  | MLX-5D, MLX-10D and MLX-10DP Display Telephone     |
|              | Tray Cards (5 cards)                               |
| 555-630-152  | MLX-28D and MLX-20L Telephone Tray Cards (5 cards) |
| 555-650-124  | MLX 10* Nondisplay Telephone User's Guide          |
| 555-630-151  | MLX-5 and MLX 10 Nondisplay Telephone Tray Cards   |
|              | (6 cards)                                          |
| 555-630-155  | MLX-16DP Display Telephone Tray Cards (5 cards)    |
| 555-650-120  | Analog Multiline Telephones User's Guide           |
| 555-650-126  | Single-Line Telephones User's Guide                |
| 555-650-138  | MDC 9000 and MDW 9000 Telephones User's Guide      |
|              | System Operator Support                            |
| 555-650-134  | MLX Direct-Line Consoles Operator's Guide          |
| 555-650-132  | Analog Direct-Line Consoles Operator's Guide       |
| 555-650-136  | MLX Queued Call Console Operator's Guide           |
|              | Miscellaneous User Support                         |
| 555-650-130  | Calling Group Supervisor's Guide                   |
| 555-640-105  | Data and Video Reference                           |

About This Book

How to Comment on This Document

Page xiv

| Document No. | Title                                                                                                    |
|--------------|----------------------------------------------------------------------------------------------------|
|              | Documentation for Qualified Technicians                                                                                                    |
| 555-650-140  | Installation, Programming & Maintenance (IP&M) Binder [consists of Installation, System Programming & Maintenance (SPM), Maintenance & Troubleshooting] |
|              | Toll Fraud Security                                                                                                    |
| 555-025-600  | BCS Products Security Handbook                                                                                                    |

# **How to Comment on This Document**

We welcome your comments, both positive and negative. Please use the feedback form on the next page to let us know how we can continue to serve you. If the feedback form is missing, write directly to:

Documentation Manager Lucent Technologies 211 Mount Airy Road Room 2W226 Basking Ridge, NJ 07920 System Programming and Maintenance

Page 1

# System Programming and Maintenance

The System Programming and Maintenance (SPM) software package offers an alternate method of programming the MERLIN LEGEND Communications System using a PC. This method frees the system programming console for other uses and also provides the additional functions listed below:

- Backing up system programming information
- Restoring system programming information from a backup
- Converting system programming information from one release to another (part of the upgrade procedure)
- Upgrading the communications system to a newer release
- Printing, viewing, and storing reports
- Programming the communications system remotely
- Programming in surrogate mode

SPM runs on a DOS-based PC as a standalone program or on a UNIX System platform as part of Intuity, Integrated Solution II, or Integrated Solution III (IS II/III). It is available on a 3.5-inch diskette for DOS or UNIX, or on a 5.25 inch diskette for DOS.

#### NOTE:

SPM software can be used directly from the floppy disks on a DOS machine; however, if your PC has a hard disk, you should install SPM onto the hard disk.

System Programming and Maintenance System Requirements

Page 2

This book describes the use of SPM on a PC with a DOS operating system. If your system has the Intuity or IS II/III application, you have the UNIX System version of SPM.

For information about accessing SPM from the IS II/III application, refer to the following books:

- Integrated Solution III System Manager's Guide, order no. 555-601-010
- Integrated Solution III Installation and Maintenance Guide, order no. 555-601-011
- Integrated Solution II System Manager's Guide, order no. 555-600-726
- Integrated Solution II Installation and Maintenance Guide, order no. 555-600-720

# **System Requirements**

To use SPM for system programming, you need the SPM diskette and an approved PC with version 3.3 (or later) of MS-DOS<sup>®</sup>. At a minimum, your PC should support and include the following items:

- At least 640 kbytes of RAM
- A floppy disk drive that will accommodate the SPM diskette (3.5-inch or 5.25-inch)
- A monochrome or color monitor
- A serial port that can use either a DB-9 or DB-25 connector
- For a DB-9 connector, use a 9-pin to 25-pin adapter to attach the 25-pin connector of the RS-232 interface cable.
- An RS-232 interface cable of appropriate length for your site connection(s)

System Programming and Maintenance System Requirements

Page 3

Depending on how you connect the PC to the control unit, you also need the following items:

- Direct local connection, if the PC is within 50 ft. of the control unit.
  - Either a 355AF modular adapter (if there is a male connector on the interface cable) or a 355A modular adapter (if there is a female connector on the interface cable)
  - A four-pair modular cord (D8W)
- Direct local connection, if the PC is more than 50 ft. from the control unit.
  - 355AF adapter
  - EIA crossover cable
  - Two Z3A2 Asynchronous Data Units (ADUs)
  - ADU crossover cable
  - 400B2 power adapter
  - 2012D transformer
  - BR1A-4P adapter and either a 102 connecting block or 103 connecting block
  - 248B adapter
  - eight-position wall jacks
  - four-pair plug-ended cable
  - D8W cords
  - D6AP power cord
  - EIA-23D cables
- Modem (local or remote) connection
  - A modem that supports 1200- or 2400-bps connections

In addition, a parallel printer is useful for reports (the PC needs a parallel port for the connection).

System Programming and Maintenance Installing the SPM Software

Page 4

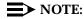

SPM uses Interrupt 4 and I/O address 3F8 for COM1. It uses Interrupt 3 and I/O address 2F8 for COM2.

# **Installing the SPM Software**

Before you install or run SPM, use diskcopy on a DOS PC (see your operating system guide) to make a backup copy of the SPM diskette and store the original in a safe place. Use the backup copy to run the installation program.

For installing SPM on a DOS PC, follow the appropriate instructions in the next section of this book.

### NOTE:

If your PC does not have a hard disk, you do not need to run the installation program. Go to "Initializing the SPM Software."

#### **DOS** Installation

Use the following procedure to install SPM on the hard drive of a DOS PC.

#### NOTE:

If you are updating SPM, you do not need to remove the current SPM files. The new files will overwrite your current SPM files.

#### Considerations

Review the following items before you begin the installation procedure.

The installation program automatically performs the following:

 Checks available space on the hard disk. If space is insufficient, the installation is terminated and an error message is generated. System Programming and Maintenance Installing the SPM Software

Page 5

- Checks the autoexec.bat and config.sys files. If either file is write-protected, the installation is terminated and an error message is generated. SPM must make changes to these files.
- Saves a copy of autoexec.bat as autoexec.old.
- Saves a copy of config.sys as config.old.
- If autoexec.bat has not already been configured for SPM, performs the following:
  - Adds c:\spm to the path statement
  - Adds the line SET AMS\_PATH=C:
  - Adds the background print command
    PRINT /D:PRN /B:4096 /U:3 /M:200 /S:1

>NUL

- Adds the following line to config.sys if it is not already present DEVICE=C:\ANSI.SYS.
- Copies the ansi.sys file from the floppy disk to c:\.
- Creates the directory c:\spm.
- Copies the following files from the floppy disk into c:\spm:
  - spm.exe
  - ams\_hlp.eng (English language help file)
  - ams\_hlp.fre (French language help file)
  - ams\_hlp.spa (Spanish language help file)
- Creates the following directories if they do not already exist:
  - c:\spm\backup
  - c:\spm\reports
  - c:\spm\tmp

System Programming and Maintenance Installing the SPM Software

Page 6

- Does one of the following:
  - Creates the SPM configuration file c:\spm\ams.cfg, if it does not already exist. In this case, the ams.cfg file consists of only one line, in which the language attribute is specified: LANG 1 if you specified English or did not specify a language with the install command;
  - Modifies the ams.cfg file, if it already exists, by adding or changing the LANG value.

Follow the steps below to install SPM on the PC's hard disk.

- 1. Switch to Drive A, if it is not already the current drive.
  - A: > appears on the screen.
- ▶ 2. Insert the backup copy of the SPM diskette into Drive A.
- ▶ 3. Type one of the commands shown below and press Enter—.
  - install
  - install french
  - install spanish

Because English is the default language, <code>install</code> and <code>install</code> <code>english</code> have the same result. If you do use the language argument (<code>english</code>, <code>french</code>, or <code>spanish</code>), you must type it in lowercase letters as shown. The command <code>install</code> may be uppercase or lowercase.

▶ 4. Wait for the message shown below to appear.

SPM HARD DISK INSTALLATION PROGRAM Strike a key when ready

MERLIN LEGEND Communications System Release 5.0 System Programming and Maintenance (SPM) 555-650-140

Issue 1 June 1997

System Programming and Maintenance Installing the SPM Software

Page 7

# ▶ 5. Press any key to begin the installation.

When the installation is finished, the following message appears:

SPM HARD DISK INSTALLATION IS NOW COMPLETE YOU MUST REBOOT YOUR SYSTEM BEFORE USING SPM

#### ▶ 6. Remove the SPM diskette from Drive A and reboot your system.

The installation procedure is complete. Go to "Initializing the SPM Software."

#### **DOS Installation with Windows 95**

Using DOS SPM with Windows 95 improves the interaction of SPM with the operating system as compared to Windows 3.x installation. For example, the interaction with the print driver is improved. If an online printer is not available when you try to print while using SPM, you see a message box explaining the problem. You can correct the problem by bringing the printer on-line and continuing, or you can cancel the print operation. SPM operation is not affected by the error message or the action you take to correct the problem.

Use the following procedure to install SPM. You do not need to remove the current SPM files. The new files automatically overwrite your current SPM files.

#### **Considerations**

Review the following items before you begin the installation procedure.

The installation program automatically performs the following:

- If you typed install (the command for DOS installation) instead of instal95, checks if your PC has Windows 95 installed. If Windows 95 is detected, you see an error message that tells you to run the Instal95 program.
- Creates the directory c:\spm if it does not already exist.

System Programming and Maintenance Installing the SPM Software

- Page 8
- Checks if the print.exe file is present in any directory listed in the PATH environment variable.
- Runs the DOS SETVER command to set the version table for print.exe to 6.22. This is required to enable print.exe to run on Windows 95.
- Creates an spm.bat file in the directory c:\spm. The spm.bat file contains the ams\_path and print statements required to run SPM.
- Unzips and copies the remaining files into the directory c:\spm.
- Instructs you to refer to this document for details on using the PIF Editor to configure an SPM PIF file to work with the spm.exe file.

#### Installation

With Windows 95 running on your PC, follow these steps to install SPM on the PC's hard drive:

- Insert a backup copy of SPM in any floppy disk drive (usually the A drive).
- 2. Choose *one* of the following two methods to install SPM:

Method 1- Install DOS SPM with French, Spanish, or English Language:

- a. Open a DOS Window from the Windows Explorer.
- b. At the DOS prompt, switch to the drive with the backup copy of SPM diskette (usually the A drive).
- c. At the DOS prompt, type one of the commands shown below and press  $\boxed{\rm Enter} \to \!\!\!\!\! \!\!\!\!\! -$ 
  - instal95 or instal95 english
  - instal95 french
  - instal95 spanish

System Programming and Maintenance Installing the SPM Software

Page 9

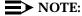

Because English is the factory-set language, <code>instal95</code> and <code>instal95</code> english have the same result. If you do use the language argument (english, french or spanish), you must type it in lowercase letters as shown. The command <code>instal95</code> may be in uppercase or lowercase letters.

Method 2- Install DOS SPM with French, Spanish, or English Language:

- a. From the Windows Explorer, select the floppy drive that contains the backup copy of SPM diskette.
- Select and run Instal95 (either by double clicking on the file name or single clicking on the file name and using the menu choice File:Open).
- 3. After you start DOS SPM installation using either method, the following message appears:

SPM WINDOWS 95 HARD DISK INSTALLATION PROGRAM Press any key to continue.

- 4. Press any key to begin the installation.
- 5. If your PC does not have a copy of PRINT.EXE in any directory listed in your system's PATH environment, the following message appears:

Copying print.exe to directory c:\spm file(s) copied

WARNING - The application you are adding to the Windows version table may not have been verified by Microsoft in this version of Windows. Please contact your software vendor for information on whether this application will operate properly under this version of Windows. If you execute this application by instructing Windows to report a different

MS-DOS version number, you may lose or corrupt data, or cause system instabilities. In that circumstance, Microsoft is not responsible for any loss or damage.

System Programming and Maintenance Installing the SPM Software

Page 10

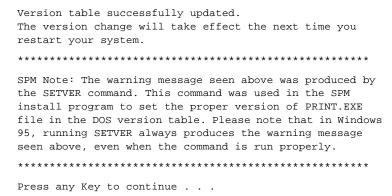

6. Press any key to continue installation. When SPM installation is complete the following message appears:

Installation of SPM for DOS on your Windows 95 hard drive is now complete. For easy access to SPM from Windows 95, configure an SPM.PIF file. See the SPM Manual for details. Press any key to continue . . .

- 7. Press any key
  - If you installed DOS SPM using Method 1 in Step 2, close the DOS Window by typing exit at the DOS prompt and pressing Enter—]. If the window does not close, then the Close on Exit option for the DOS window is not set. In this case, close the window by clicking on the upper right window icon (the box with an x in it).
  - If you installed DOS SPM using Method 2 in Step 2, the DOS window closes automatically.
- 8. If the print.exe file was copied to your PC in Step 5, you must reboot your PC.
- 9. You should now configure a PIF file for SPM. Use the instructions that follow

System Programming and Maintenance Installing the SPM Software

Page 11

# **Configuring a PIF file for DOS SPM**

Refer to the Windows 95 help topic on "PIF" for details on using the PIF editor to implement an SPM PIF file to work with the spm.exe file.

Configure a PIF file for DOS SPM by doing the following:

- In the Windows Explorer, select the SPM application file. Then select the menu item File:Properties. The screen that pops up will have tabs along the top.
- 2. In **Program Tab**:, put the following line in the **Working Directory** entry:

C:\SPM

3. In **Program Tab**:, put the following line in the **Batch File** entry:

C:\SPM\SPM.BAT

4. In Program Tab:, make sure the Close on Exit checkbox is checked.

You can now double click on either the SPM application icon or the SPM "Shortcut to MS-DOS" icon to run SPM. When you quit SPM (by pressing the **Home** key), the window closes automatically.

#### Hiding the spm.exe and spm.bat Files

If you want to hide the spm.exe and spm.bat files, use the following steps:

- 1. In the Windows 95 Explorer, select each file.
- 2. Click File from the menu bar, then select Properties.
- In the Properties dialog box, click on the Hidden checkbox located under the General Tab in the Attributes section.

# **Initializing the SPM Software**

To run correctly, the DOS version of SPM requires certain information (transmission speed, type of monitor, and so on). You need to supply this information only once, the first time you run SPM.

System Programming and Maintenance Installing the SPM Software

Page 12

The information you provide during the initialization process is written to the SPM configuration file (ams.cfg). If you need to change this information at some later time, you can do so in either of the following ways:

- Use any of the options in <u>Table 1</u> to change the information in ams.cfg.
- Edit the ams.cfg file. (If you are unsure about editing the file, you can remove it. You are prompted to reinitialize the next time you invoke SPM. The file is created at that time.)

#### NOTE:

Ontion

The DEBUG attribute is also specified in ams.cfg as <code>DEBUG=O</code> (off), the default setting, or <code>DEBUG=1</code> (on). This attribute is used to enable the <code>Escape-to-Shell</code> feature of SPM, activated by pressing <code>Ctrl</code> + <code>9</code>. To turn <code>DEBUG</code> on, you must edit the ams.cfg file; it is not part of the initialization process. The <code>DEBUG</code> attribute is for use by qualified service personnel only.

 Table 1.
 SPM Configuration File (ams.cfg) Options

Πca

| Option         | Use                                                          |
|----------------|--------------------------------------------------------------|
| spm -com1      | Specifies COM1 as the serial communications port used by SPM |
| spm -com2      | Specifies COM2 as the serial communications port used by SPM |
| spm -s1200     | Specifies modem speed of 1200 bps                            |
| spm -s2400     | Specifies modem speed of 2400 bps                            |
| spm -color     | Specifies color monitor                                      |
| spm -mono      | Specifies monochrome monitor                                 |
| spm -1 english | Specifies English as the PC language                         |
| spm -1 french  | Specifies French as the PC language                          |
| spm -1 spanish | Specifies Spanish as the PC language                         |
|                |                                                              |

System Programming and Maintenance Installing the SPM Software

Page 13

Follow the steps below to perform the SPM initialization.

- ▶ 1. Type spm and press Enter— to display the SPM Welcome screen shown in Step 2.
  - Make your entry at the C:> prompt if your PC has a hard disk.
  - Make your entry at the A:> prompt if you are using the floppy drive.
- ▶ 2. Press any key.

Welcome to SPM
The MERLIN LEGEND
System Programming
& Maintenance Utility
Please press any key
to continue
Version X.XX

X.XX = current version of SPM

The screens shown in Steps 3 through 7 appear only if the system has not been initialized. Otherwise, the screen shown in Step 8 appears.

▶ 3. Select the serial communications port used for SPM and press Enter — .

| COMM PORT:        |  |
|-------------------|--|
| 1. Comm 1         |  |
| 2. Comm 2         |  |
| Enter selection # |  |
|                   |  |
|                   |  |
|                   |  |
|                   |  |

Type 1 for serial port 1 (COM1). Type 2 for serial port 2 (COM2).

System Programming and Maintenance Installing the SPM Software

Page 14

▶ 4. Select the communications port speed and press Enter — .

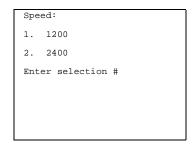

Type 1 for 1200 bps. Type 2 for 2400 bps.

▶ 5. Respond to the color prompt and press Enter - ...

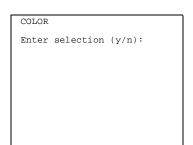

Type y if you have a color monitor. Type n if you do not have a color monitor.

▶ 6. Select a language and press Enter - .

Language:

1. English

2. French

3. Spanish
Enter selection #:

Type 1 for English.
Type 2 for French.
Type 3 for Spanish.

The language you select here becomes the SPM (PC) language.

System Programming and Maintenance Installing the SPM Software

Page 15

## ▶ 7. Review your selections.

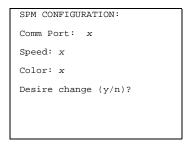

x = the values entered for each entry in Steps 3 through 6

- To change any of the information shown, type Y and press Enter . The screen shown in Step 3 appears. Repeat Steps 3 through 6.
- - If the PC is connected to the processor, the SPM Main Menu appears as shown in Step 8.
  - If the PC is not connected, go to "Connecting the PC."

#### ▶ 8. Press the function key that corresponds to the option you want.

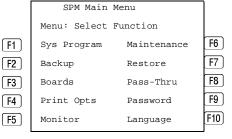

#### NOTE:

The function keys shown on either side of the display are included here for quick reference. See <u>"SPM Screens"</u> for details on using the PC keys in SPM.

System Programming and Maintenance Connecting the PC

Page 16

# Connecting the PC

There are three ways to connect the PC to the control unit. Choose the method below that is most useful for your installation.

- Direct local connection
- Local modem connection
- Remote modem connection

#### **Direct Local Connection**

For a direct local connection, you must connect the PC to the system programming jack. This is the lower modular RS-232 jack on the processor module, as shown in <a href="Figure 1">Figure 1</a>. (The upper jack is reserved for the SMDR printer.)

To connect a PC more than fifty feet from the control unit, see Figure 2.

For direct local connections, the system supports speeds of 1200 and 2400 bps.

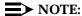

You must use a direct local connection to program in surrogate mode.

System Programming and Maintenance Connecting the PC

Page 17

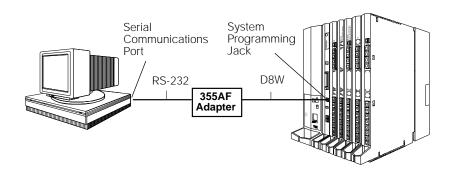

Figure 1. Direct Local Connection

System Programming and Maintenance Connecting the PC

Page 18

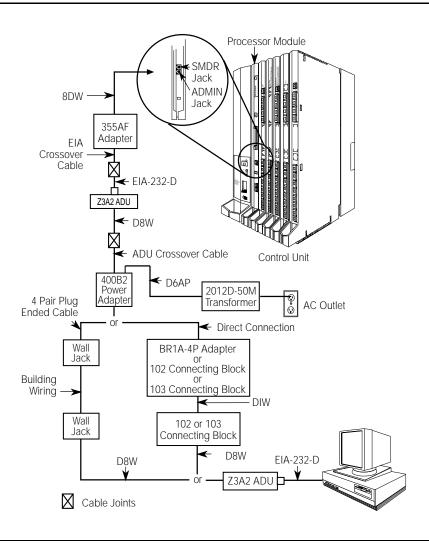

Figure 2. Direct Local Connection, PC More Than 50 ft. Away

System Programming and Maintenance Connecting the PC

Page 19

#### **Local Modem Connection**

For a local modem connection, you must use a modem (either connected to, or built into, the PC) to access the internal modem in the control unit. Connect the modem to an 012 or 016 module in the control unit, as shown in <u>Figure 3</u>.

The internal modem operates at speeds of 1200 and 2400 bps.

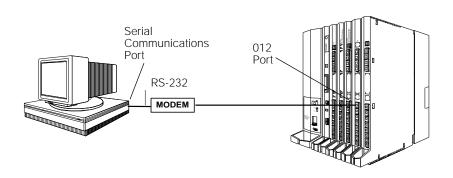

Figure 3. Local Modem Connection

#### **Remote Modem Connection**

For a remote modem connection, you must use a modem (either connected to, or built into, the PC) to access the internal modem in the control unit. You must also use a dial-up connection, as shown in <a href="Figure 4">Figure 4</a>. See <a href="#Accessing SPM"</a> for details on accessing SPM with a remote modem connection.

The internal modem operates at speeds of 1200 and 2400 bps.

System Programming and Maintenance Connecting the PC

Page 20

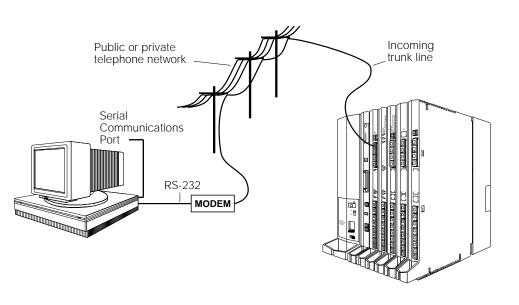

Figure 4. Remote Modem Connection

#### NOTE:

Remote access (modem connection) has priority over local access (direct connection), unless a backup or restore procedure is in progress through a direct local connection. If a modem connection is attempted while any other type of on-site programming is in progress (either at the system or at a directly-connected PC), the system sends a message to the on-site programmer. The message indicates that a modem connection is being established and the on-site programming session is terminated.

System Programming and Maintenance Accessing SPM

Page 21

# Accessing SPM

The procedure for accessing SPM depends on whether your PC is connected to the control unit with a modem (either local or remote) or without a modem (direct). This section covers both of these access procedures.

#### With a Direct Local Connection

To access SPM when your PC is connected directly to the control unit, follow the steps below.

 Set up the appropriate physical connections between the PC and the control unit.

See "Connecting the PC".

- ▶ 2. If you installed SPM on the hard disk of the PC, go to Step 5.
- 3. If the PC does not have a hard disk, insert the SPM diskette into Drive A.
- ▶ 4. Type a: and press Enter  $\leftarrow$  1.

A: > appears on the screen.

 5. Type spm and press Enter→ to display the SPM Welcome screen shown below.

Welcome to SPM
The MERLIN LEGEND
System Programming
& Maintenance Utility
Please press any key
to continue
Version X.XX

X.XX current version of SPM

System Programming and Maintenance Accessing SPM

Page 22

# ▶ 6. Press any key to display the SPM Main Menu shown below.

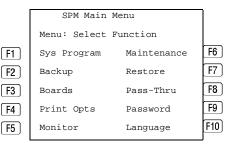

#### NOTE:

The function keys shown on either side of the display are included here for quick reference. See <u>"SPM Screens"</u> for details on using the PC keys in SPM.

- If the SPM Main Menu does not appear or if the information on the screen is garbled, press any key again.
- If the COM Port (communications port) screen appears instead of the SPM Main Menu, it indicates that the SPM software has not been initialized. See "Initializing the SPM Software".
- 7. To select an option, press the function key that corresponds to the option you want. For example, to select Language press F10.

#### With a Local or Remote Modem Connection

The method you use to access SPM by modem depends on whether you are programming on site (locally) or from a remote location.

- If you are on site, the modem must be connected to an 012 or 016 module on the control unit. To establish a connection to the control unit's internal modem, dial \*10.
- If you are at a remote location, do one of the following:

Page 23

- Place a call to the system on a Remote Access line, enter the barrier code (if required), and dial the code for the internal modem (\*10).
- Place a voice call to the system using the line to which the modem is connected and ask the operator to transfer you to the modem (by pressing **Transfer**, dialing \*10, then hanging up the telephone). When you hear the modem answer tone, switch to data mode.

#### **Considerations**

Review the following items before you begin the modem connection procedure.

## **Set the Programming Language**

If you prefer to program in a language other than the current SPM language setting, see "Language".

#### **Modem Connections**

You must make a data connection to a modem. The following modem dialing commands are for Hayes® and Hayes-compatible modems. These may not be the commands your modem uses—refer to the user guide that came with your modem for specific information.

- If the PC is in the same location as the control unit, type \*10.
- If the PC is in a remote location and your system has activated the Remote Access feature, type the following and press [Enter --]:
  - Without barrier codes type:

ATDT; the remote access telephone number; and W\*10. For example: ATDT12015551234 W\*10 [Enter—].

— With barrier codes type:

System Programming and Maintenance Accessing SPM

Page 24

ATDT; the remote access telephone number; the barrier code preceded by a "W" and w\*10. The barrier code in the example below is 555555.

For example: ATDT12015551234 W555555 W\*10 Enter→.

- The password prompt appears on the screen when the connection is made. (You may have to press Enter → more than once to get the password prompt.)
- If the PC is in a remote location and your system has not activated the Remote Access feature, do the following:
  - Use the main telephone number to place a voice call to the system on the line to which the modem is connected.
  - Instruct the operator to transfer you to the modem (by pressing Transfer, dialing \*10, then hanging up the telephone).
  - To put the modem on line, type ATH1 and press Enter—, then hang up the telephone.

#### NOTE:

If you enter a telephone number of fewer than 11 digits, you must end it with a pound sign (#).

To access SPM through a local or remote modem connection, follow the steps below.

■ 1. Set up the appropriate physical connections between the PC and the control unit. See "Connecting the PC".

Page 25

➤ 2. Type spm and press Enter— to display the SPM Welcome screen shown below.

Welcome to SPM

The MERLIN LEGEND

System Programming

& Maintenance Utility

Please press any key

to continue

Version X.XX

X.XX = current version of SPM

If you wish to program in a language other than the current language set for SPM, see "Set the Programming Language".

- ▶ 3. Press any key to display a blank screen on which you can enter modem commands. (You may have to press the key several times.)
- ▶ 4. Make a data connection to the modem of the control unit.

See "Modem Connections". When the connection is made, the password prompt appears as shown in Step 4.

► 5. Type the SPM password to display the SPM Main Menu shown in Step 6.

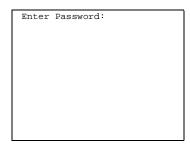

The password does not display as you type it.

Page 26

# ▶ 6. To select an option, press the function key that corresponds to the option you want. For example, to select Language press [F10].

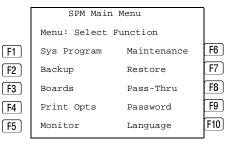

#### NOTE:

The function keys shown on either side of the display are included here for quick reference. See <u>"SPM Screens"</u> for details on using the PC keys in SPM.

# **Using SPM**

This section describes how to use the SPM screens, SPM Help, and the SPM options listed below.

- Backup
- Boards
- Browse
- Convert
- Language
- Maintenance
- Monitor
- Pass-Thru
- Password
- Print Options

Page 27

- Restore
- System Programming

## NOTE:

Some of the procedures described in this section should be performed by qualified service personnel only.

#### **SPM Screens**

SPM screens simulate the system programming console. Each SPM screen includes a 7-line by 24-character console simulation window that corresponds to the display area of the MLX-20L telephone. To the right and left of this console simulation window are columns that list the keys corresponding to similarly-located buttons on the MLX-20L telephone. If you are working with Version 2.0 or higher, the version number appears in the upper left corner of the screen (for example, V5). Figure 5 illustrates the SPM display screen.

| U4 QUI<br>MEN | Welcome<br>The MERLII<br>System Pr<br>& Maintena<br>Please pres<br>to cont<br>Version | N LEGEND<br>ogramming<br>nce Utility<br>ss any key<br>tinue. |                   | 10RE<br>I NSP | Drop<br>ALT-P<br>Flash<br>ALT-F<br>TopSP<br>ALT-C |
|---------------|---------------------------------------------------------------------------------------|--------------------------------------------------------------|-------------------|---------------|---------------------------------------------------|
| Shift<br>F5   | NE Shift<br>0 F10                                                                     |                                                              | INE LINE<br>L5 20 | Alt<br>F10    | Pause<br>ALT-H                                    |
| Shift<br>F4   | NE Shift<br>19 F9                                                                     |                                                              | INE LINE<br>L4 19 | Alt<br>F9     | CONVERT<br>ALT-U                                  |
| Shift<br>F3   | NE Shift<br>8 F8                                                                      |                                                              | INE LINE<br>13 18 | Alt<br>F8     | HELP<br>CTL-F1                                    |
| Shift<br>F2   | NE Shift<br>7 F7                                                                      |                                                              | INE LINE<br>12 17 | Alt<br>F7     | RESET<br>CTL-F5                                   |
| Shift<br>F1   | NE Shift<br>6 F6                                                                      |                                                              | INE LINE<br>L1 16 | Alt<br>F6     | BROWSE<br>CTL-F8                                  |

Figure 5. SPM Display

System Programming and Maintenance Using SPM

Page 28

[F1] through [F5], and [F6] through [F10] display on either side of the console simulation window. They represent the function keys to use when you select screen options. When a screen contains several choices, press the function key identified by the label next to your choice. (If you were programming on the console, you would press the telephone button next to your choice.)

Below the console simulation window are 20 simulated line buttons. The 20 line buttons can be selected using the arrow keys to position the cursor on the appropriate button. Using PgDn (the Inspect feature), you can determine the status of each line and the features programmed on each line according to the letter that appears next to the line number (see below).

On the PC screen, the letters  $\mathbb R$  and  $\mathbb G$  represent the ON state of the red and green LEDs, respectively, that are on the console. For example, if a line, trunk, or pool is assigned to a line button, on the console a green LED lights next to the button. On the PC screen, the letter  $\mathbb G$  (for green) displays next to the button. Similarly, if a line, trunk, or pool is not assigned to a line button, neither  $\mathbb G$  nor  $\mathbb R$  display next to the button on the PC screen. If a trunk is assigned to a pool, an  $\mathbb R$  (for red) displays on the PC screen.

The labels in the column on the right side of the screen show key combinations that correspond to buttons on the MLX-20L telephone. <u>Table 2</u> describes the function of PC keys in SPM.

Page 29

# Table 2.Function of PC Keys in SPM

| PC Key    | Console | SPM Function                                                                                                    |
|-----------|---------|----------------------------------------------------------------------------------------------------|
| Home      | Home    | Quit. Exit from SPM and return to the DOS prompt when you finish with system programming. If you are using a modem, the call is disconnected.                                                                                                    |
| End       | Menu    | Return to the SPM Main Menu.                                                                                                    |
| PgUp      | More    | Display more menu items (when there is another screen and the > symbol appears next to the key).                                                                                                    |
| PgDn      | Inspct  | Show the current information that has been programmed for a feature or button.                                                                                                    |
| Alt + P   | Drop    | Enter a stop in a speed dialing sequence. This combination also deletes an entry in a field on any screen except one in which you are entering a speed dialing sequence.                                                                                                    |
| Alt + F   | Conf    | Flash. Enter a switchhook flash in a speed dialing sequence.                                                                                                    |
| Alt + C   | n/a     | TopSP. Return to the top of the System Programming menu.                                                                                                    |
| Alt + H   | Hold    | Pause. Enter a pause in a speed dialing sequence.                                                                                                    |
| Alt + U   | n/a     | Convert. Convert a backup file from its original Release format to a different Release format.                                                                                                    |
| Alt + N   | n/a     | Toggle modem speed between 1200 and 2400 bps.                                                                                                    |
| Ctrl + F1 | n/a     | Help. Display a help screen about SPM operations. To exit from Help, press End.                                                                                                    |
| Ctrl + F5 | n/a     | Reset. Reset the communications port. For example, if the information on the screen is garbled, try exiting from and then re-entering the screen. If the screen remains garbled, use Ctrl + 5 to clear the screen and return to the SPM Welcome screen. Note that using Ctrl + 5 drops the modem connection. |
| Ctrl + F8 | n/a     | Browse. View print reports saved with Print Opts.                                                                                                    |
|           |         | Continued on Next Dage                                                                                                    |

**Continued on Next Page** 

System Programming and Maintenance Using SPM

Page 30

## Table 2. Function of PC Keys in SPM — Continued

| PC Key     | Console   | SPM Function                                                                                                    |
|------------|-----------|----------------------------------------------------------------------------------------------------|
| Ctrl + F9  | n/a       | Escape to shell. To use this key sequence, you must set DEBUG=1 in the configuration file ams.cfg. You can then use this key sequence to execute DOS (or UNIX System) commands. To return to SPM, type exit. |
| Enter +-   | Enter     | The Enter—I key on your PC can be used instead of F10 when Enter appears as a choice in the console simulation window.                                                                                       |
| Bksp       | Backspace | The Bksp key on your PC can be used instead of F9 (Backspace) when it appears as a choice in the console simulation window.                                                                                  |
| Del        | Delete    | The Del key on your PC can be used instead of F8 (Delete) when it appears as a choice in the console simulation window.                                                                                      |
| ↑ ↓<br>- → | n/a       | The up, down, left, and right arrow keys can be used to highlight selections in a menu and to select the 20 line buttons below the console simulation window.                                                |

## **SPM Main Menu Options**

The SPM Main Menu provides access to system programming and to the SPM functions listed in Table 3.

MERLIN LEGEND Communications System Release 5.0
System Programming and Maintenance (SPM) 555-650-140
System Programming and Maintenance

Issue 1 June 1997

Using SPM

Page 31

# Table 3.SPM Main Menu Options

| SPM Menu               |                                                                                                    |
|------------------------|----------------------------------------------------------------------------------------------------|
| Option                 | Function                                                                                                    |
| Sys Program            | To program the system                                                                                                    |
| Backup*                | To make a backup copy of your system programming and store it on diskette or on hard disk                                                                                                    |
| Boards*                | Shows which modules (port boards) are in each slot of the control unit and allows you to assign boards to slots                                                                                                    |
| Print Opts*            | Directs reports to the printer or to the PC for storage on diskette or hard disk                                                                                                    |
| Monitor*               | Restricted to use by your technical support organization                                                                                                    |
| Maintenance            | Restricted to use by your technical support organization and qualified technicians                                                                                                    |
| Restore*               | To restore your system programming from diskette or hard disk                                                                                                    |
| Pass-Thru <sup>1</sup> | (IS II/III only) To make a remote connection, through the control unit, to an IS II/III PC to administer applications on the IS II/III PC.                                                                             |
| Password*              | To change the password for remote entry into the system.                                                                                                    |
| Language               | To select a language (English, French, or Spanish) for the console simulation window on the PC. (There is also a Language option available on the System Programming menu that allows you to set the system language.) |

<sup>1.</sup> SPM option only. Not available on the MLX-20L system programming console. To be used only by qualified service personnel.

## **SPM Help**

To access the SPM help screens, press Ctrl + F1.

Page 32

To review the help screens press, PgUp and PgDn.

To return to the first help screen, press Home.

To exit from SPM help, press End.

A typical help screen is shown in <u>Figure 6</u>.

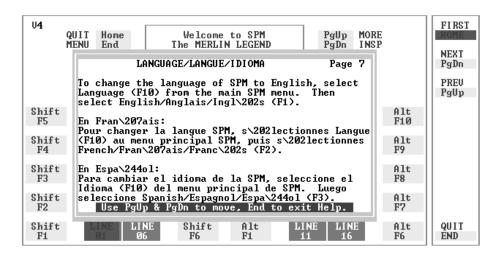

Figure 6. SPM Help

## **Backup**

The Backup procedure is used by qualified service personnel to create a file of system programming information either in the \spm\backup directory (on the hard drive of the PC) or in the root directory of a diskette (on the floppy disk drive of the PC).

Page 33

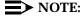

Back up your system programming information on a regular basis. A current backup file allows you to quickly and easily restore your system, if the need arises.

# Determining the Release Number of a Backup File

If you have a backup diskette but do not know its release number, you may be able to find this information in the backup header. Beginning with later versions of Release 1.1, the backup file contains a backup header 128 bytes long. Approximately 59 of these bytes are currently used. Bytes 55 through 59 of the header contain the MERLIN Legend Communication System Release number, as shown in Table 4. (Release 1.0 and early versions of Release 1.1 do not contain this information in readable form.)

 Table 4.
 Backup Header: Release Number

|          | Release No. | Build No. | System Size | Mode               |
|----------|-------------|-----------|-------------|--------------------|
| Size     | 2 bytes     | 12 bytes  | 1 byte      | 1 byte             |
| Examples | 03 00       | 32        | 01          | 01 - Key           |
|          | 02 01       |           |             | 02 - Behind Switch |
|          |             |           |             | 03 - Hybrid/PBX    |

The release number is found in the first two bytes (four characters) of the identification number. For example, 0300 = 3.0, 0201 = 2.1.

If the backup file is compressed, you can read the header but you cannot read the data area following the header. Use type [backup filename] to read the header on a DOS system or cat [backup filename] to read the header on a UNIX System.

Note that the communication system release number, not the version number of SPM, reflects whether the backup file is compressed or uncompressed.

System Programming and Maintenance Using SPM

Page 34

Release 1.0 backups are uncompressed and Release 1.1 and later backups are compressed. Uncompressed files take longer to restore.

### **Considerations**

Review the following items before you begin the backup procedure:

- The communications system does not have to be idle during backup; however, extension programming is blocked.
- Any objects that are in a maintenance-busy state are stored in that state. When you restore system programming, these objects are busied out, even if they have since been released from the maintenance-busy state.
- If you plan to store your backup file on a diskette, format a DOS diskette. (DOS formatting can be done on either a UNIX System PC or a DOS PC).
- Uncompressed backup files are 100,000 to 210,000 bytes in size; compressed files are about 70,000 to 85,000 bytes.
- Maintenance data (error logs and other data used by qualified service technicians) is not saved in the backup file.

Follow the steps below to perform the backup procedure.

▶ 1. At the SPM Main Menu, press [7] to select Backup.

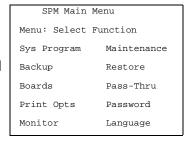

F2

System Programming and Maintenance Using SPM

Page 35

## ▶ 2. Follow the instructions for a floppy or a hard disk.

A second window appears which displays the  ${\tt GOTO}$  FLOPPY and MAKE NEW FILE options and a directory listing for the C:\spm\backup directory.

- If you are saving the backup file to a floppy disk, go to Step 3.
- If you are saving the backup file to the hard disk, go to Step 4.
- ▶ 3. Remove the SPM diskette and insert a formatted diskette. Use the arrow keys to highlight GOTO FLOPPY and press Enter→.

Make a selection for
the BACKUP file.

MAKE NEW FILE will
create a new file
on selected device.

Press ESC to abort.

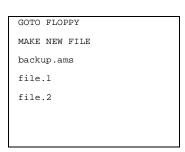

After you press Enter—], the GOTO FLOPPY statement shown above changes to GOTO HARD DISK and the directory listing for A:\ is displayed. Continue with Step 4.

The screen displays the default name for the backup file (backup.ams).

## 4. Specify a backup filename.

- To select the default filename, use the arrow keys to highlight backup.ams and press Enter—]. Go to Step 6.
- To enter a different filename, use the arrow keys to select MAKE NEW FILE and press [Enter →]. Go to Step 5.

Page 36

## ▶ 5. Type the new filename and press Enter - .

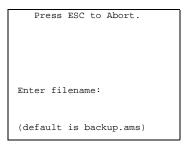

If you are working from the floppy drive, A:\ appears on the screen.

You can specify a drive letter with the filename but no path information.

## ▶ 6. Verify that the filename chosen does not already exist.

The following screen appears only if the filename chosen already exists. Continue with Step 7 if this screen does not appear.

The file already exists.

If you continue, the old

version will be deleted.

Press ESC to abort.

or c to continue.

Press Esc to abort the backup. Go to Step 1 to create a different backup file.

Press © to continue. Go to Step 7.

## 7. Observe the backup status screen.

Press ESC to Abort.

Est. Blocks: xxx - xxxx

filename

BACKUP IN PROGRESS
Received Block xx

*filename* = the backup filename specified in Step 5

System Programming and Maintenance Using SPM

Page 37

SPM indicates the status of the backup by displaying the number of the last block received (xx). Line 2 of the display screen shows the estimated number of blocks to be sent from the control unit (xxx-xxxx). This line is blank if you are backing up from Release 1.0.

If you abort the backup, the partial backup file is deleted to prevent restoration from a corrupted file and you see the screen shown in Step 8.

When the backup is complete, you see the screen shown in Step 9.

▶ 8. To abort the backup press [ESC] to return to the SPM Main Menu.

Press ESC to Abort.

Est. Blocks: xxx - xxxx

filename

BACKUP IN PROGRESS

XMODEM ABORT - User

▶ 9. When the backup is complete, press Enter→ to return to the SPM Main Menu.

Backup successful.

Please press Enter

to see the Main Menu

Received xxx Blocks

xxx = total number of blocks received

System Programming and Maintenance Using SPM

Page 38

## **Boards**

The Boards option allows qualified service personnel to add a board to the next available slot. The system must be idle to use this option. This option is not available from the system programming console.

The Boards option is also available in surrogate mode. In surrogate mode, you can assign trunk and extension modules (boards) to slots, even though the boards have not actually been installed. This type of board is referred to as a "phantom" or "null" board.

You cannot use the Boards option to change an actual board type. All boards assigned with the Boards option, including phantom boards, are cleared (unassigned) if you perform a board renumber (System—Board Renum).

## NOTE:

You must assign phantom boards to higher slot numbers than those you assign to any real boards. If you assign a phantom board to a lower slot number than a real board, the control unit does not recognize the real board(s) that follow the phantom board.

## NOTE:

If you remove a board but do not replace it, and then perform a board renumber, the control unit will not recognize any boards that follow the empty slot. You must reseat all of the boards to fill the empty slot before you perform the board renumber.

The Inspect function (PgDn) lets you see which modules have been assigned to slots on the control unit. Note that both phantom boards and real boards display if you use the Inspect function. To see only real board assignments, you must print the System Information report:

System  $\rightarrow$  More  $\rightarrow$  Print  $\rightarrow$  SysSet-up.

Table 5 shows the type of boards that you can select.

| MERLIN LEGEND Communications System Release 5.0 System Programming and Maintenance (SPM) 555-650-140 |  |
|----------------------------------------------------------------------------------------------------|--|
| System Programming and Maintenance                                                                   |  |

Page 39

Using SPM

**Description** 

Table 5.Board Types

**Board Type** 

| 400LSR    | 4 loop-start line jacks with 4 touch-tone receivers                                                                         |
|-----------|----------------------------------------------------------------------------------------------------|
| 400GLR    | 4 ground-start/loop-start line jacks with 4 touch-tone receivers                                                            |
| 800LS     | 8 loop-start line jacks                                                                                                    |
| 800GLID   | 8 ground-start/loop-start line jacks with Caller ID capability available on the loop-start lines and 2 touch-tone receivers |
| 800GLS    | 8 ground-start/loop-start line jacks                                                                                        |
| 408LSA    | 4 loop-start line jacks and 8 ATL analog extension jacks                                                                    |
| 408GLA    | 4 ground-start/loop-start line jacks and 8 ATL analog extension jacks                                                       |
| 408GLM    | 4 ground-start/loop-start line jacks and 8 MLX extension jacks (16 endpoints)                                               |
| 008ATL    | 8 analog extension jacks                                                                                                    |
| 008MLX    | 8 MLX-20L extension jacks (16 endpoints)                                                                                    |
| 012TR/OPT | 12 tip/ring extension jacks with 2 touch-tone receivers or 008 OPT jacks                                                    |
| 016TR     | 16 tip/ring extension jacks with 4 touch-tone receivers                                                                     |
| 800DID    | 8 DID trunk jacks with 2 touch-tone receivers                                                                               |
| 400E&M    | 4 E&M tie trunk jacks                                                                                                    |
| 100D      | 1 DS1 jack (24 channels)                                                                                                    |
| 800BRI    | 8 BRI trunk jacks (16 channels)                                                                                             |
|           |                                                                                                    |

Follow the steps below to assign modules.

System Programming and Maintenance Using SPM

Page 40

▶ 1. At the SPM Main Menu, press [3] to select Boards.

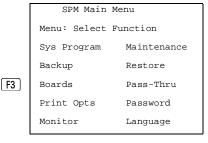

▶ 2. Press the function key that corresponds to the module you want to select.

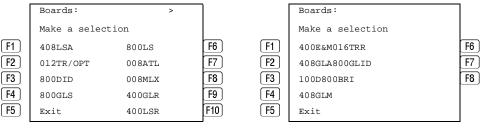

If the module you want to assign is not shown on the first screen of the Boards menu, press [PgUp] to display the next menu screen.

3. Type the control unit slot number (01 through 17) in which the module is to be installed.

| module name    |        |
|----------------|--------|
| Enter slot num | nbers  |
| (01-17)        |        |
|                |        |
|                | Delete |
| Backspace      | Next   |
| Exit           | Enter  |
|                |        |

module name = option selected in Step 2

System Programming and Maintenance Using SPM

Page 41

## ◆ 4. Assign or remove the module from the slot entered in Step 3.

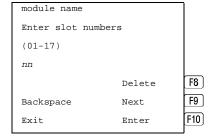

*module name* = option selected in Step 2 *nn* = slot entered in Step 3

To remove the module type from the specified slot number, press [F8] (Delete). The Boards menu reappears.

To assign the module type to the specified slot number and assign that same module type to another slot, press  $\boxed{\texttt{F9}}$  (Next).

To assign the module type to the specified slot number and assign a different module type to another slot, press [F10] (Enter).

To terminate the procedure and assign a different module, press  $\fbox{F5}$  (Exit) and repeat Steps 2 through 4.

To view types of modules assigned to all slots, press PgDn (Inspect).

## ▶ 5. Save your entry.

Select Exit. F5

The programming session terminates and the system restarts.

## Browse

The Browse option allows you to browse through reports saved in the Reports directory (\spm\reports) on the hard disk of the PC or on a floppy.

Page 42

1. At the SPM Main Menu press Ctrl + F8.

Please enter file name

Press ESC to Abort.

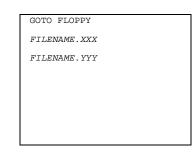

FILENAME.XXX and FILENAME.YYY from the \spm\reports directory

▶ 2. Use the arrow keys to highlight the source (hard disk or floppy) from which you want to view the reports and press F10.

A list of the current reports appears.

■ 3. Use the arrow keys to highlight the report you want to view and press (F10).

The report appears.

- To view the next page of a report, press [PgDn].
- To view the previous page of a report, press PgUp.
- To return to the beginning of a report, press Home.
- To exit from the Browse option and return to the SPM Main Menu, press Esc.

#### Convert

The Convert option (which can be used remotely) simplifies upgrading from an earlier release to a later release of the communications system. (See "Upgrading the Communications System.") This procedure should be done only by qualified service personnel.

System Programming and Maintenance Using SPM

Page 43

Convert uses two files: the existing backup file (the "convert from" file) and the converted file (the "convert to" file), which is created when you run the Convert option. The converted file contains system programming information in an uncompressed form. The "convert from" file is unchanged. Because uncompressed files take longer to process than compressed files, you may want to restore this uncompressed backup to the old control unit and then create a new backup. This new backup is in compressed form and does not have to be converted. For more information about compressed and uncompressed files see "Backup".

To convert system programming to Release 4.0 format, Version 4.15 of SPM is required. This version can be easily identified by the version number, v4, in the upper left corner of the screen.

Help screens are available to guide you through the Convert procedure. See "SPM Help".

Before you use the Convert option, you must complete the following tasks:

- If your PC has a hard disk, install the appropriate version of the SPM software. See "Upgrading the System".
- Back up system programming. See <u>"Backup"</u>.
- Make sure you know the name of the backup file that you have created.

### NOTE:

Once the actual file conversion begins, you cannot stop the process; pressing Eso has no effect.

Follow the steps below to perform the conversion.

System Programming and Maintenance Using SPM

Page 44

▶ 1. At the SPM Main Menu, press Alt + U to begin the conversion.

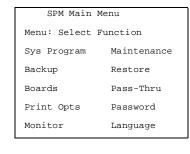

➤ 2. Follow the instructions for a floppy or a hard disk.

A second window appears which displays the GOTO FLOPPY option and a directory listing for the C:\spm\backup directory.

- If the backup file is stored on a floppy disk, go to Step 3.
- If the backup file is stored on a hard disk, go to Step 4.
- ▶ 3. Use the arrow keys to highlight GOTO FLOPPY and press Enter .

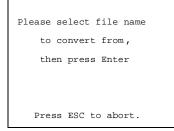

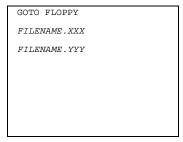

FILENAME.XXX and FILENAME.YYY are from the \spm\backup directory.

System Programming and Maintenance Using SPM

Page 45

After you press Enter—, the GOTO FLOPPY statement shown above changes to GOTO HARD DISK and a directory listing from the root directory of the floppy disk appears. Go to Step 4.

Please select file name to convert from, then press Enter Press ESC to abort.

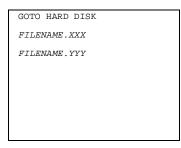

FILENAME.XXX and FILENAME.YYY are from the root directory of the disk in Drive A.

- Use the arrow keys to highlight the name of the backup file to be converted and press Enter ← .
  - If the backup file you select is a 4.0 backup, it can not be converted and the following message appears:

File has already been converted. Press Enter to continue.

Press Enter→ to select another filename, or press Esc to abort the convert procedure.

- If the backup file you select can be converted, go to Step 6.
- Observe the updated file selection screen and press [Enter--].

Please select file name to convert from, then press Enter N: FILENAME.XXX Press ESC to abort.

FILENAME.XXX = the backup filename selected in Step 4

N = drive

Page 46

▶ 6. If converting from Release 1.0 or 1.1, select the CONVERT TO release. To convert from Release 1.2, 2.0, or 2.1 go to Step 7.

| Please enter your  |  |  |
|--------------------|--|--|
| CONVERT TO release |  |  |
| and press ENTER.   |  |  |
| 1.2i 1.4i          |  |  |
| 2.0 2.1            |  |  |
| 3.0 4.0/5.0        |  |  |
| Enter number:x.x   |  |  |

All characters must be entered as they appear on the screen, including the decimal point.

The screen below appears when converting from Release 1.0 or 1.1.

- 7. Follow the instructions for a floppy or a hard disk.
  - If the CONVERT TO file will be saved to a floppy disk, go to Step 8.
  - If the CONVERT TO file will be saved to the hard disk, go to Step 9.
- ▶ 8. Use the arrow keys to highlight GOTO FLOPPY and press Enter -.

Please select file name
to convert to, or select
NEW FILE to create a new
file on selected drive.
Enter Filename:

| GOTO  | FLOPPY   |
|-------|----------|
| MAKE  | NEW FILE |
| FILEN | NAME.XXX |
| FILEN | NAME.YYY |
|       |          |
|       |          |
|       |          |
|       |          |

System Programming and Maintenance Using SPM

Page 47

After you press Enter-), the GOTO FLOPPY statement shown above changes to GOTO HARD DISK and the directory listing from the root directory of the disk in Drive A appears. Continue with Step 9.

Please select file name
to convert to, or select
NEW FILE to create a new
file on selected drive.
Enter Filename:

Press ESC to abort.

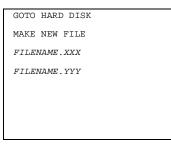

## 9. Specify a filename for the converted file.

- Highlight the name of the file you want to convert to, press Enter →, and go to Step 11.
- To enter a different filename, use the arrow keys to select MAKE NEW FILE and press [Enter →].
- ▶ 10. Enter the new filename and press Enter -.

```
Please select file name
to convert to, or select
NEW FILE to create a new
file on selected drive.
Enter Filename:
A:\filename.new
(default is RESTORE.NEW)
```

System Programming and Maintenance Using SPM

Page 48

The converted file cannot have the same name as the file from whch you converted. If you specify the same filename, the following screen appears:

The file selected to convert to is the same as the file selected to convert from. Please choose a different file.

Press Enter to continue

Press Enter→ and repeat this step.

▶ 11. Check the updated file screen and press Enter - .

Please select file name
to convert to, or select
NEW FILE to create a new
file on selected drive.
Enter Filename:
N: FILENAME.NEW
(default is RESTORE.NEW)

FILENAME.NEW = name entered in Step 10 N = drive

Observe the conversion progress screen.

CONVERSION IN PROGRESS

Converting From:

N: FILENAME.XXX

Converting To:

N: FILENAME.NEW

FILENAME.XXX = name entered at Step 4
FILENAME.NEW = name entered at
Step 10
N = drive

When the conversion completes, the screen shown in Step 13 appears.

▶ 12. Press any key to return to the SPM Main Menu.

System Programming and Maintenance Using SPM

Page 49

## Language

A language attribute in the SPM configuration file \spm\ams.cfg (DOS version) or

/usr/ams/ams.cfg (UNIX System version) specifies whether SPM menus, pop-up windows, and other messages are presented in English, French, or Spanish. A second language selection option affects messages from the control unit to SPM and controls the display on the console simulation window for the duration of the session. These two language options operate independently of each other.

The following discussion refers to the language specified in the SPM configuration file as the *PC language* and the language used by the control unit as the *console window language*.

## **PC Language**

During SPM installation, you select a language that is recorded in the SPM configuration file. Any time thereafter, SPM can be started with the -1 option to specify a different language, using one of the following command lines:

- spm -1 english
- spm -1 french
- spm -1 spanish

Note that the option is a lowercase letter L and not the number 1.

Use of the -1 option changes the language attribute in the ams.cfg file. The language specified becomes the new PC language, used whenever SPM is started without the -1 option.

## **Console Window Language**

By default, the language used in the console simulation window is the language specified in the ams.cfg file; however, you can select a different language for this window for the duration of the current session.

System Programming and Maintenance Using SPM

Page 50

To select a different language, follow the steps below.

▶ 1. At the SPM Main Menu press [F10] to select Language.

SPM Main Menu

Menu: Select Function

Sys Program Maintenance

Backup Restore

Boards Pass-Thru

Print Opts Password

Monitor Language

F10

▶ 2. Press the function key that corresponds to your language selection.

Display Language

Make a Selection:

English

French

Spanish

Exit

The Display Language screen reappears, with the language you selected.

▶ 3. Press 🕫 to return to the SPM Main Menu or select another language.

### Maintenance

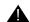

### A CAUTION:

This option is for use by qualified technicians only. Maintenance procedures are provided in the documentation for qualified technicians. See "Related Documents."

Page 51

## Monitor

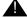

# A CAUTION:

This is a password-protected option and is for use by your technical support organization only.

## Pass-Thru

The Pass-Thru option allows qualified service personnel to administer IS II/III applications on a remote PC. It permits you to establish a remote connection with the control unit to which the IS II/III PC is directly connected. Figure 7 illustrates the relationship of the SPM PC, the communications system control unit, and the IS II/III PC.

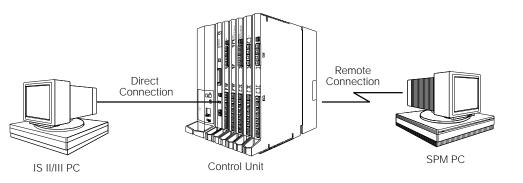

Figure 7. Pass-Thru

A Pass-Thru request must be initiated at a DOS PC; it is not available from a UNIX System PC; that is, Pass-Thru cannot be established between two IS II/III PCs. The local admin PC must be in an idle state.

System Programming and Maintenance Using SPM

Page 52

A Pass-Thru request to a locally-connected IS II/III system causes the modem to fall back to 1200 bps if the speed is set to 2400 bps and the modem call to the control unit is at 1200 bps. If necessary, the communications system adjusts its speed to that of the local SPM PC.

Once the Pass-Thru connection is established, you can program in any of the following IS II/III applications from your SPM PC:

- AUDIX Voice Power<sup>TM</sup>
- Call Accounting System
- Fax Attendant System® (IS III only)
- CONVERSANT Intro® (IS III only)

#### NOTE:

You cannot program the SPM application on the IS II/III PC because the remote call (from your SPM PC) uses the IS II/III PC's COM1 port; therefore, the system programming jack cannot be used for system programming. For the same reason, a user at the IS II/III PC end of the connection cannot use SPM while your Pass-Thru is in effect. If use of SPM is attempted, the user at the IS II/III end sees the following message:

PRE-EMPT IN PROGRESS Please try again.

To initiate Pass-Thru, establish a modem connection between the SPM PC and the control unit.

If the IS II/III PC does not respond to the Pass-Thru request from the control unit (for example, because the PC is turned off), you see the following message:

Pass-thru failed. Please try again.

System Programming and Maintenance Using SPM

Page 53

If the connection between the control unit and the IS II/III PC fails, the connection between the control unit and the SPM PC is dropped. You see the following message:

Pass-through Session unexpectedly terminated. Please press Enter to continue.

When you press Enter→ you return to the SPM Main Menu.

Follow the steps below to initiate the Pass-Thru.

▶ 1. At the SPM Main Menu press [8] to select Pass-Thru.

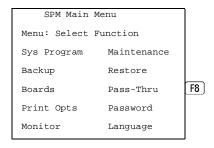

The display area changes to 24-lines by 80-characters, which is much larger than the display area on the console simulation window (7-lines by 24-characters).

▶ 2. Type your login name and press Enter - .

Welcome to IS-II/III login:

MERLIN LEGEND Communications System Release 5.0 System Programming and Maintenance (SPM) 555-650-140

Issue 1 June 1997

System Programming and Maintenance Using SPM

Page 54

▶ 3. Type the IS II/III password and press Enter → .

Password:

▶ 4. Type *ams* for the terminal emulation type and press Enter—.

Unix disk usage information

Term=

- If you are working with IS II, the IS II main menu appears.
- If you are working with IS III, the system prompts you for your login registration. After you enter your login and press Enter→, the IS III main menu appears.
- ▶ 5. To exit from IS II/III programming, press F5 (Exit).

The system prompts you for confirmation that you want to exit. After confirmation the following message appears.

Returning to SPM

## **Password**

The Password option is used by qualified service personnel to change the modem connection password. A password is always required to establish a connection with the built-in modem. The password always consists of seven characters. You can perform remote system programming only if you enter the password correctly. A default password is set at the factory. You must obtain this password from your system consultant (SC).

Follow the steps below to change the modem connection password.

System Programming and Maintenance Using SPM

Page 55

▶ 1. At the SPM Main Menu, press [9] to select Password.

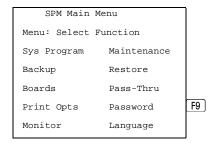

➤ 2. Type the old (current) password. Do not press Enter—.

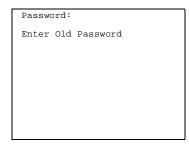

If you type the old password incorrectly, the bottom of the screen displays the message Not Equal. Repeat Step 2. If you fail to enter the password correctly after three attempts, the bottom of the screen displays the message old Password in Use and the procedure terminates. Press Enter—) to return to the SPM Main Menu.

System Programming and Maintenance Using SPM

Page 56

▶ 3. Type the new password (any five characters). Do not press Enter — .

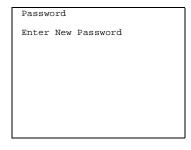

The password does not appear on the screen as you type it.

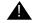

# Security Alert:

Always use the longest length password allowed on the system.

Passwords should consist of a random, non-repetitive, hard-to-guess sequence of digits.

▶ 4. Type the new password again. Do not press Enter — .

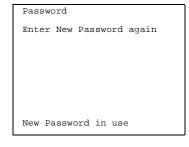

▶ 5. Press 🚯 to return to the SPM Main Menu.

System Programming and Maintenance Using SPM

Page 57

## **Print Options**

[F4]

The Print Opts option allows qualified service personnel to direct the output of system programming reports either to the PC (where you can save them, browse through them, or print them with the system programming Print option) or to the SMDR printer.

Follow the procedure below to direct the output of the system programming reports.

▶ 1. At the SPM Main Menu press [F4] to select Print Opts.

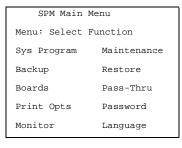

2. Select the target device for the reports.

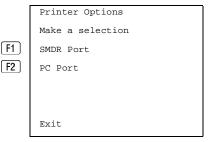

▶ 3. Press 🚯 to return to the SPM Main Menu.

MERLIN LEGEND Communications System Release 5.0 System Programming and Maintenance (SPM) *555-650-140* 

System Programming and Maintenance
Using SPM

Page 58

Issue 1

June 1997

## **SMDR Port Output**

See "Printing System Reports" in Chapter 3 for more information about the print procedure using the system console and the SMDR port.

## **PC Port Output**

See <u>"Printing Reports"</u> for more information about the print procedure using SPM and the PC port.

#### Restore

The Restore option allows qualified service personnel to load system programming from either a diskette or from the hard disk into the processor module memory.

This procedure is used either to program a new system if a disk was created through surrogate mode programming, or to restore information (using a backup disk) lost through system failure. It is also part of the upgrade procedure.

#### **Considerations**

Review the following items before you begin the restore procedure.

- The system will be forced idle during a restore procedure.
- You must have a backup file containing system programming before you use this procedure. See "Backup".
- Features that were not programmed when the backup file was created are reset to factory defaults.
- The data restored reflects the number of extensions and lines available on the system at the time the backup was created. The remaining extensions and lines are set to the default values that are initialized during a Restart (cold start).

System Programming and Maintenance Using SPM

Page 59

- Restore is terminated under the following conditions:
  - If fewer boards are listed on the disk than on the control unit If any real board is out of sequence with the boards listed on the disk If phantom boards are not listed last
  - If the operating mode of the system being restored is Hybrid/PBX, but the control unit processor module has been modified to operate only in Key mode
- A successful restore is followed automatically by a Restart (cold start)

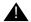

# MARNING:

An unsuccessful or terminated restore results in a System Erase (frigid start). All calls are dropped. The system configuration is erased. All system programming is lost and the system returns to the factory settings. If the restore is being done remotely, the connection is dropped immediately. If this happens, attempt to reconnect to the control unit and immediately perform another restore. If this is not successful, programming must be restored on site.

Follow the steps below to perform a restore.

At the SPM Main Menu, press [7] to select Restore.

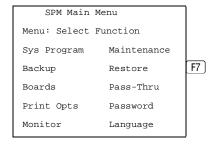

Follow the instructions for a floppy or a hard disk.

System Programming and Maintenance Using SPM

Page 60

A second window appears which displays the GOTO FLOPPY option and a directory listing for C:\spm\backup.

- If you are performing a Restore with a file saved on a floppy disk, go to Step 3.
- If you are performing a Restore with a file saved on the hard disk, go to Step 4.
- ▶ 3. Use the arrow keys to highlight GOTO FLOPPY and press Enter -.

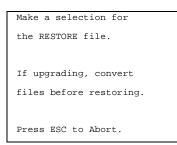

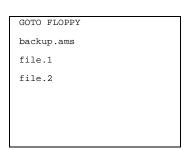

After you press Enter—, the GOTO FLOPPY statement shown above changes to GOTO HARD DISK. Go to Step 5.

- ▶ 4. Specify the filename to restore from.
  - To select the default backup filename, use the arrow keys to highlight backup.ams and press F10 Enter → .
  - If you used a different backup filename, use the arrow keys to select one of the other filenames and press Enter → .

System Programming and Maintenance Using SPM

Page 61

If the file you select is not in the same format as the communications system, the screen below appears. Press Enter—I to return to the SPM Main Menu. See "Convert" for details about converting a backup file.

File must be converted before restoring.

Please press Enter to see the main menu:

▶ 5. Observe the restore progress screen.

Press CTRL-F5 to Abort

Est. total time: xx min

filename

RESTORE IN PROGRESS

Blocks Sent Remaining

xxxx xxxx

xx = approximate number of minutes filename = name entered in Step 5 xxxx = number of blocks

To abort the restore press [Ctrl]+[F5]. You return to the SPM Main Menu.

▶ 6. When the restore completes, press Enter→ to return to the SPM Main Menu.

Restore successful.

Please press Enter

to see the Main Menu

Sent xxxx Blocks

xxxx = number of blocks sent

System Programming and Maintenance System Programming

Page 62

# System Programming

A primary function of SPM is to provide a method for programming the communications system. The Sys Program option gives you access to all of the system programming features available from the system programming console.

# **Basic Programming Information**

To begin programming, you must perform one of the following to display the System Programming menu on the console or PC:

On the console: Menu→Sys Program →Exit

On the PC: Type  $spm \rightarrow \text{Enter} \rightarrow Press \ any \ key \rightarrow \text{F1} \rightarrow \text{F5}$ 

In most cases, you can press  $\operatorname{Exit}$  or 5 to exit from a screen without making any changes. Exceptions to this are noted as part of a procedure. When you complete a procedure and press  $\operatorname{Exit}$  (F5), you usually move up one screen in the menu hierarchy. Occasionally, when you press  $\operatorname{Exit}$  (F5), you return to the previous screen. In a few cases, pressing  $\operatorname{Exit}$  brings you back to the System Programming menu where you can select another option to program or exit from system programming.

To complete a procedure and save the information you have programmed, press Enter (F10).

If you are programming a group of sequentially numbered extensions or trunks, you may have the option of pressing Next (F8). This saves your entry and automatically provides the number of the next extension or trunk in the sequence, thus saving you a couple of steps. If Next displays on the screen, you can use it with the current option.

In most cases, you will be at an intermediate step in the procedure you have just completed. At that point, you can select one of the options shown on the screen and continue programming, or you can press Exit (F5) again. This

System Programming and Maintenance System Programming

Page 63

usually takes you back to the System Programming menu. If not, you again can continue programming on the current screen or press Exit (F5) again.

#### **Idle States**

A few of the programming procedures can be started only when the entire system or some part of it, such as a trunk or an extension, is idle (not in use). Some procedures require that the trunk or extension be idle only at the instant of programming. Other procedures, which take longer, require the system, trunk, or extension to be forced into remaining idle until programming is completed. These procedures wait for the system, trunk, or extension to become idle and then prevent the initiation of any new calls. This condition is called *forced idle*.

#### NOTE:

If a procedure requires an idle condition, perform the programming outside of normal business hours.

If a procedure requires that the system be in an idle state and the system is busy when you begin, you see the screen shown below.

System Busy Pls Wait

Dial Code: nnnn
Slot/Port: ss/pp

Exit

The screen changes to the appropriate programming screen when the system is no longer busy.

System Programming and Maintenance System Programming

Page 64

# **System Forced Idle**

When the entire system is forced idle, no calls can be made or received. The procedures listed below can be performed only when the entire system (every line and every extension) is idle:

- Select system mode
- Identify system operator positions
- Renumber boards
- Renumber system
- Identify telephones with voice signal pairs for the Voice Announce to Busy feature
- Identify telephones that need the Simultaneous Voice and Data feature
- Restore system programming information
- Identify the Music On Hold jack

When the system is forced idle, the following occurs: multiline telephone users hear a reminder tone that indicates the telephone cannot be used; display telephone users see the message Wait: System Busy; single-line telephone users do not hear a dial tone.

#### Line or Trunk Idle

Since these procedures require the line or trunk to be idle *only* at the instant of programming, the line or trunk is not forced idle. The following procedures can be performed only when the line or trunk being programmed is idle:

- Identify loudspeaker paging line jack
- Assign trunks to pools
- Specify incoming or outgoing DID- or tie-trunk type
- Specify tie-trunk direction
- Specify tie-trunk E&M signal

System Programming and Maintenance System Programming

Page 65

#### **Extension Forced Idle**

When an extension or data terminal is forced idle, no calls can be made or received on that extension or data terminal. The following procedures can be performed only when the extension or data terminal being programmed is idle:

- Assign call restrictions
- Assign pool dial-out restrictions
- Copy extension assignments
- Assign lines, trunks, or pools to extensions
- Assign labels to a personal directory
- Use centralized telephone programming

When the extension is forced idle, the following occurs: multiline telephone users hear a reminder tone that indicates the telephone cannot be used; display telephone users see the message Wait: System Busy; single-line telephone users do not hear a dial tone.

#### **Forced Idle Reminder Tone**

The forced idle reminder tone is a high-low "door-phone" tone—400 ms of 667 Hz tone followed by 400 ms of 571 Hz tone. The tone is provided under the following circumstances:

- At the extension, to remind the user that the system or the extension is in the forced idle state
- At the programming console or at a PC running SPM, to remind the system manager that the system (or at least one extension) is in the forced idle state because of administrative activity

In Release 1.1 and higher of the communications system, forced idle reminder tones occur every 20 seconds. You can adjust the volume of these tones with the volume control on the system console.

System Programming and Maintenance System Programming

Page 66

# **Accessing System Programming**

Follow the steps below to access system programming.

▶ 1. At the SPM Main Menu press [F1] to select Sys Program.

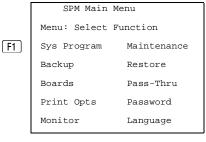

Press the function key next to the option you want.

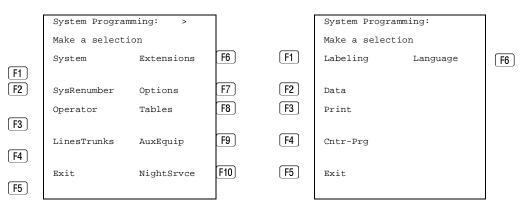

If the option you want does not appear on the first screen of the System Programming menu, press PgUp to display the second screen of the menu.

System Programming and Maintenance System Programming

Page 67

# **Printing Reports**

Use the following procedure to print system reports using SPM at the PC. The SPM Print Opts must be set to PC Port. See "Print Options" for details about setting the printer output port.

▶ 1. At the second page of the System Programming menu, press [5] to select Print.

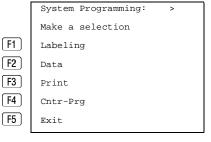

▶ 2. Press the function key that corresponds to the report to be printed.

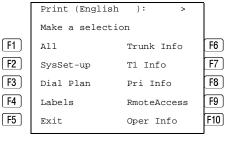

System Programming and Maintenance System Programming

Page 68

➤ 3. Use one of the methods shown after this procedure to print the report(s).

Please enter file name
to store print
(default is print.ams)

Press Esc to Abort.

LPT1:
GOTO FLOPPY
MAKE NEW FILE
PRINT.AMS

▶ 4. Observe the print status screen.

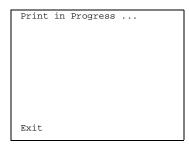

You can press [F5] to interrupt printing and return to the SPM Main Menu.

#### **Print Hard Copy**

5

To print a hard copy of the report, use the arrow keys to highlight LPT1: and press  $Enter \leftarrow I$ .

#### **Print to Hard Disk**

To print the reports to the hard disk if the print file does not exist, use the arrow keys to highlight MAKE NEW FILE and press Enter—].

System Programming and Maintenance Upgrading the System

Page 69

■ To save to the filename of your choice, type [filename] and press Enter — .

To print the reports to the hard disk if the print file already exists, use the arrow keys to highlight the [filename] and press Enter - ].

# **Print to Floppy Disk**

Use the arrow keys to highlight GOTO FLOPPY: and press Enter -- . Use one of the methods shown below.

- To print the reports to a floppy disk if the print file does not exist, use the arrow keys to highlight MAKE NEW FILE and press Enter → .
  - To save to the default print filename (print.ams), press Enter→.
  - To save to the filename of your choice, type [filename] and press Enter → .
- To print the reports to a floppy disk if the print file already exists, use the arrow keys to highlight the [filename] and press Enter .

# **Upgrading the System**

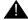

#### WARNING:

The following procedures are to be used by qualified technicians or service personnel only. Installation or maintenance of this product by anyone other than qualified personnel may damage or impair the product; your limited warranty does not cover such damage. For details, see your limited warranty in the Customer Support Information in the back of this book. Hazardous electrical voltages are present inside this product.

This section describes upgrading your communications system to Release 5.0. You can use this procedure to perform the following upgrades:

- From Release 1.0 to Release 5.0
- From Release 1.1 to Release 5.0

MERLIN LEGEND Communications System Release 5.0 System Programming and Maintenance (SPM) 555-650-140

System Programming and Maintenance

Page 70

Issue 1

June 1997

- From Release 2.0 to Release 5.0
- From Release 2.1 to Release 5.0
- From Release 3.0 to Release 5.0
- From Release 3.1 to Release 5.0
- From Release 4.0 to Release 5.0
- From Release 4.1 to Release 5.0
- From Release 4.2 to Release 5.0

#### NOTE:

Upgrading the System

You must have a version later than SPM 4.15 to upgrade from Release 3.1 to Release 4.0.

MERLIN II Communications System programming cannot be upgraded to this communications system. The new communications system must be completely reprogrammed.

#### Before You Begin

Before you begin the upgrade to Release 5.0, you will need the items listed below.

- SPM Version 5.15 or later to back up and convert system programming information and to restore system programming information after the processor module with PCMCIA memory card slot has been installed.
- One or both of the following:
  - Processor module with PCMCIA memory card slot (when converting from Release 2.1 or earlier).
  - A forced installation PCMCIA memory card with Release 5.0 system software (when converting from any release).
- DOS-formatted diskette

System Programming and Maintenance Upgrading the System

Page 71

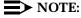

If SPM is already installed, the Welcome to SPM screen that appears when you start SPM identifies the version on both the last line of the console simulation window and in the upper left corner of the screen. If you are working with Version 5.15, V5 appears in the upper left-hand corner of the screen and Version 5.15 appears on the last line of the console simulation window.

# **Inter-Release Compatibility**

It is important to understand compatibility between files created on each of the different versions of SPM, not only for upgrading but also for programming.

<u>Table 6</u> summarizes programming compatibility. (It is assumed that the majority of the programming is done in surrogate mode and backed up on disk).

**Table 6.** Programming Compatibility

| SPM     | Program   | Restore | on  |                  |      |      |      |         |      |
|---------|-----------|---------|-----|------------------|------|------|------|---------|------|
| Version | Backup on | 1.0     | 1.1 | 2.0/2.1          | 3.0  | 3.1  | 4.0  | 4.1/4.2 | 5.0  |
| 1.13    | 1.0       | yes     | no  | no               | no   | no   | no   | no      | no   |
| 1.16    | 1.0       | yes     | yes | no               | no   | no   | no   | no      | no   |
| 2.09    | 1.0       | yes     | yes | yes <sup>1</sup> | no   | no   | no   | no      | no   |
| 2.16    | 1.0       | yes     | yes | yes*             | no   | no   | no   | no      | no   |
| 3.18    | 1.0       | yes     | yes | yes*             | yes* | yes* | no   | no      | no   |
| 4.15    | 1.0       | yes     | yes | yes*             | yes* | yes* | yes* | no      | no   |
| 4.25    | 1.0       | yes     | yes | yes*             | yes* | yes* | yes* | yes*    | no   |
| 5.15    | 1.0       | yes     | yes | yes*             | yes* | yes* | yes* | yes*    | yes* |
| 1.16    | 1.1       | no      | yes | no               | no   | no   | no   | no      | no   |
| 2.09    | 1.1       | no      | yes | yes*             | no   | no   | no   | no      | no   |
| 2.16    | 1.1       | no      | yes | yes*             | no   | no   | no   | no      | no   |
| 3.18    | 1.1       | no      | yes | yes*             | yes* | yes* | no   | no      | no   |
| 4.15    | 1.1       | no      | yes | yes*             | yes* | yes* | yes* | no      | no   |
| 4.25    | 1.1       | no      | yes | yes*             | yes* | yes* | yes* | yes*    | no   |
| 5.15    | 1.1       | no      | yes | yes*             | yes* | yes* | yes* | yes*    | yes* |
| 2.09    | 2.0       | no      | no  | yes              | no   | no   | no   | no      | no   |
| 2.16    | 2.0       | no      | no  | yes              | no   | no   | no   | no      | no   |
| 3.18    | 2.0       | no      | no  | yes              | yes* | yes* | no   | no      | no   |
| 4.15    | 2.0       | no      | no  | yes              | yes* | yes* | yes* | no      | no   |
| 4.25    | 2.0       | no      | no  | yes*             | yes* | yes* | yes* | yes*    | no   |
| 5.15    | 2.0       | no      | no  | yes*             | yes* | yes* | yes* | yes*    | yes* |

<sup>1.</sup> The backup file must be converted before it is restored.

Page 73

 Table 6.
 Programming Compatibility – Continued

| SPM     | Program   | Restore | on  |         |      |      |                  |         |      |
|---------|-----------|---------|-----|---------|------|------|------------------|---------|------|
| Version | Backup on | 1.0     | 1.1 | 2.0/2.1 | 3.0  | 3.1  | 4.0              | 4.1/4.2 | 5.0  |
| 2.16    | 2.1       | no      | no  | no      | no   | no   | no               | no      | no   |
| 3.18    | 2.1       | no      | no  | no      | yes* | yes* | no               | no      | no   |
| 4.15    | 2.1       | no      | no  | no      | yes* | yes* | yes*             | no      | no   |
| 4.25    | 2.1       | no      | no  | no      | yes* | yes* | yes*             | yes*    | no   |
| 5.15    | 2.1       | no      | no  | no      | yes* | yes* | yes*             | yes*    | yes* |
| 3.18    | 3.0       | no      | no  | no      | no   | no   | no               | no      | no   |
| 4.15    | 3.0       | no      | no  | no      | no   | no   | yes*             | no      | no   |
| 4.25    | 3.0       | no      | no  | no      | no   | no   | yes*             | yes*    | no   |
| 5.15    | 3.0       | no      | no  | no      | no   | no   | yes*             | yes*    | yes* |
| 3.18    | 3.1       | no      | no  | no      | no   | no   | no               | no      | no   |
| 4.15    | 3.1       | no      | no  | no      | no   | no   | yes <sup>1</sup> | no      | no   |
| 4.25    | 3.1       | no      | no  | no      | no   | yes* | yes*             | yes*    | no   |
| 5.15    | 3.1       | no      | no  | no      | no   | yes* | yes*             | yes*    | yes* |
| 4.15    | 4.0       | no      | no  | no      | no   | no   | yes              | no      | no   |
| 4.25    | 4.0       | no      | no  | no      | no   | no   | yes*             | yes*    | no   |
| 5.15    | 4.0       | no      | no  | no      | no   | no   | yes*             | yes*    | yes* |
| 4.25    | 4.1/4.2   | no      | no  | no      | no   | no   | no               | yes*    | no   |
| 5.15    | 4.1/4.2   | no      | no  | no      | no   | no   | no               | yes*    | yes* |
| 5.15    | 5.0       | no      | no  | no      | no   | no   | no               | no      | yes* |

<sup>1.</sup> The backup file must be converted before it is restored.

#### NOTE:

The default barrier code and any programmed barrier codes from Release 2.1 and earlier are carried over to Release 3.0 and later with no change and the barrier code length is four (4). It is the responsibility of the system manager to change the barrier code length and the barrier codes if so desired.

Page 74

# **Upgrade Procedure**

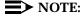

The system upgrade procedure must follow the order of the steps shown below.

1. Install SPM.

To upgrade the system to Release 5.0, you need to install (or upgrade to) Version 5.15 of SPM. See "Initializing the SPM Software".

▶ 2. Back up your system programming.

This step creates a file containing system programming information. See "Backup".

- 3. Turn off AC power switches on the control unit in the following order:
  - (1) Basic carrier
  - (2) Expansion carrier 1, if present
  - (3) Expansion carrier 2, if present
- ▶ 4. Replace the processor module (when upgrading from Release 2.1 and earlier).
  - a. Unplug the interface cords from the SPM and SMDR printer ports on the processor module.
  - b. Remove the processor module from Slot 0.
  - c. Install the Release 4.0 processor module in Slot 0.
  - d. Plug the interface cords into the SPM and SMDR printer ports on the processor module.
- ▶ 5. Insert the forced installation memory card into the PCMCIA interface slot on the processor module.

Page 75

- ▶ 6. Turn on the AC power switches on the control unit in the following order:
  - (1) Expansion carrier 2, if present
  - (2) Expansion carrier 1, if present
  - (3) Basic carrier
- ▶ 7. Convert your backup file to Release 4.0 format.

This procedure converts the backup file created in Step 2. See "Convert".

▶ 8. Restore your system programming.

The system is forced idle and cannot be used during this procedure. See "Restore".

9. Program new features.

If you wish to use the factory defaults for the new features available with Release 4.0, skip this step.

#### NOTE:

After upgrading to Release 3.0 or 4.0 from Release 1.0, 1.1, 2.0, or 2.1 some programming will be lost. You must reprogram the following:

- Authorization Codes

  Extensions→More→AuthCode
- SMDR Account Code Format Options→SMDR→AuthCode
- Inter-digit Timers
  Options→More→Interdigit

See Tables 7 through 14 which follow this procedure.

■ <u>Table 7</u>. Lists the features added with Release 1.1 of the communications system.

- <u>Table 8</u>. Lists the features added with Release 2.0 or 2.1 of the communications system.
- <u>Table 9</u>. Lists the features added with Release 3.0 of the communications system.
  - When you upgrade from Release 2.0 or 2.1 to Release 3.0, you
    must program these features as the last step of the upgrade
    procedure.
  - When you upgrade from Release 1.1 to Release 3.0, you must program the features listed in <u>Table 8</u>, then the features listed in <u>Table 9</u>.
  - When you upgrade from Release 1.0 to Release 3.0, you must first program the features listed in <u>Table 7</u>, then the features listed in <u>Table 8</u>, then the features listed in <u>Table 9</u>.
- <u>Table 10</u>. Lists the features added with Release 3.1 of the communications system.
  - When you upgrade from Release 3.0 to Release 3.1, you must program these features as the last step of the upgrade procedure.
  - When you upgrade from Release 2.0 or 2.1 to Release 3.1, you
    must program the features listed in <u>Table 9</u>, then the features
    listed in <u>Table 10</u>.
  - When you upgrade from Release 1.1 to Release 3.1, you must program the features listed in <u>Table 8</u>, then the features listed in <u>Table 9</u>, then the features listed in <u>Table 10</u>.
  - When you upgrade from Release 1.0 to Release 3.1, you must first program the features listed in <u>Table 7</u>, then the features listed in <u>Table 8</u>, then the features listed in <u>Table 9</u>, then the features listed in <u>Table 10</u>.
- <u>Table 11</u>. Lists the features added with Release 4.0 of the communications system.
  - When you upgrade from Release 3.1 to Release 4.0, you must program these features as the last step of the upgrade procedure.

- When you upgrade from Release 3.0 to Release 4.0, you must program the features listed in <u>Table 10</u>, then the features listed in <u>Table 11</u>.
- When you upgrade from Release 2.0 or 2.1 to Release 4.0, you
  must program the features listed in <u>Table 9</u>, then the features
  listed in <u>Table 10</u>, then the features listed in <u>Table 11</u>.
- When you upgrade from Release 1.1 to Release 4.0, you must program the features listed in <u>Table 8</u>, then the features listed in <u>Table 10</u>, then the features listed in <u>Table 10</u>, then the features listed in <u>Table 11</u>.
- When you upgrade from Release 1.0 to Release 4.0, you must first program the features listed in <u>Table 7</u>, then the features listed in <u>Table 8</u>, then the features listed in <u>Table 9</u>, then the features listed in <u>Table 10</u>, then the features listed in <u>Table 11</u>.
- Table 12. Lists the features added with Release 4.1 of the communications system.
  - When you upgrade from Release 4.0 to Release 4.1, you must program the features listed in <u>Table 12</u>.
  - When you upgrade from Release 3.1 to Release 4.1, you must program the features listed in <u>Table 11</u>, then the features listed in <u>Table 12</u>.
  - When you upgrade from Release 3.0 to Release 4.1, you must program the features listed in <u>Table 10</u>, then the features listed in <u>Table 11</u>, then the features listed in <u>Table 12</u>.
  - When you upgrade from Release 2.0 or 2.1 to Release 4.1, you must program the features listed in <u>Table 9</u>, then the features listed in <u>Table 10</u>, then the features listed in <u>Table 11</u>, then the features listed in <u>Table 11</u>.
  - When you upgrade from Release 1.1 to Release 4.1, you must program the features listed in <u>Table 8</u>, then the features listed in <u>Table 9</u>, then the features listed in <u>Table 10</u>, then the features listed in <u>Table 11</u>, then the features listed in <u>Table 12</u>.

- When you upgrade from Release 1.0 to Release 4.1, you must first program the features listed in <u>Table 7</u>, then you must program the features listed in <u>Table 8</u>, then the features listed in <u>Table 9</u>, then the features listed in <u>Table 10</u>, then the features listed in <u>Table 11</u>, then the features listed in <u>Table 12</u>.
- Table 13. Lists the features added with Release 4.2 of the communications system.
  - When you upgrade from Release 4.1 to Release 4.2, you must program the features listed in Table 13.
  - When you upgrade from Release 4.0 to Release 4.2, you must program the features listed in <u>Table 12</u>, then the features listed in <u>Table 13</u>, then the features listed in <u>Table 14</u>.
  - When you upgrade from Release 3.1 to Release 4.2, you must program the features listed in <u>Table 11</u>, then the features listed in <u>Table 12</u>, then the features listed in <u>Table 13</u>.
  - When you upgrade from Release 3.0 to Release 4.2, you must program the features listed in <u>Table 10</u>, then the features listed in <u>Table 11</u>, then the features listed in <u>Table 12</u>, then the features listed in <u>Table 13</u>.
  - When you upgrade from Release 2.0 or 2.1 to Release 4.2, you must program the features listed in <u>Table 9</u>, then the features listed in <u>Table 10</u>, then the features listed in <u>Table 11</u>, then the features listed in <u>Table 11</u>, then the features listed in <u>Table 11</u>.
  - When you upgrade from Release 1.1 to Release 4.2, you must program the features listed in <u>Table 8</u>, then the features listed in <u>Table 10</u>, then the features listed in <u>Table 11</u>, then the features listed in <u>Table 12</u>, then the features listed in <u>Table 11</u>, then the features listed in <u>Table 11</u>.

- When you upgrade from Release 1.0 to Release 4.2, you must first program the features listed in <u>Table 7</u>, then you must program the features listed in <u>Table 8</u>, then the features listed in <u>Table 9</u>, then the features listed in <u>Table 10</u>, then the features listed in <u>Table 11</u>, then the features listed in <u>Table 12</u>, then the features listed in <u>Table 13</u>.
- <u>Table 14</u>. Lists the features added with Release 5.0 of the communications system.
  - When you upgrade from Release 4.2 to Release 5.0, you must program the features listed in Table 14.
  - When you upgrade from Release 4.1 to Release 5.0, you must program the features listed in <u>Table 13</u>, then the features listed in <u>Table 14</u>.
  - When you upgrade from Release 4.0 to Release 5.0, you must program the features listed in <u>Table 12</u>, then the features listed in <u>Table 13</u>, then the features listed in <u>Table 14</u>.
  - When you upgrade from Release 3.1 to Release 5.0, you must program the features listed in <u>Table 11</u>, then the features listed in <u>Table 13</u>, then the features listed in <u>Table 13</u>, then the features listed in <u>Table 14</u>.
  - When you upgrade from Release 3.0 to Release 5.0, you must program the features listed in <u>Table 10</u>, then the features listed in <u>Table 11</u>, then the features listed in <u>Table 12</u>, then the features listed in <u>Table 13</u>, then the features listed in <u>Table 14</u>.
  - When you upgrade from Release 2.0 or 2.1 to Release 5.0, you must program the features listed in <u>Table 9</u>, then the features listed in <u>Table 10</u>, then the features listed in <u>Table 11</u>, then the features listed in <u>Table 12</u>, then the features listed in <u>Table 13</u>, then the features listed in <u>Table 13</u>,

- When you upgrade from Release 1.1 to Release 5.0, you must program the features listed in <u>Table 8</u>, then the features listed in <u>Table 10</u>, then the features listed in <u>Table 11</u>, then the features listed in <u>Table 12</u>, then the features listed in <u>Table 11</u>, then the features listed in <u>Table 11</u>, then the features listed in <u>Table 11</u>.
- When you upgrade from Release 1.0 to Release 5.0, you must first program the features listed in <u>Table 7</u>, then you must program the features listed in <u>Table 8</u>, then the features listed in <u>Table 9</u>, then the features listed in <u>Table 10</u>, then the features listed in <u>Table 11</u>, then the features listed in <u>Table 12</u>, then the features listed in <u>Table 13</u>, then the features listed in <u>Table 14</u>.

Table 7. Programming Needed after Upgrade to Release 1.1

| Feature            | Sequence                                                                                                    |
|--------------------|----------------------------------------------------------------------------------------------------|
| System language    | SysProgram→ <b>More</b> →Language→SystemLang                                                                                                |
| Extension language | ${\tt SysProgram} {\color{red} \rightarrow} {\tt More} {\color{red} \rightarrow} {\tt Language} {\color{red} \rightarrow} {\tt Extensions}$ |
| SMDR language      | SysProgram <b>→More→</b> Language→SMDR                                                                                                    |
| Printer language   | SysProgram→ <b>More</b> →Language→Printer                                                                                                   |

Issue 1 June 1997

Upgrading the System Page 81

# Table 8. Programming Needed after Upgrade to Release 2.0

| Interface (PRI)  SysProgram→LinesTrunks→LS /GS/DS1→FrameFormat  SysProgram→LinesTrunks→LS/GS/DS1→Suppress n  SysProgram→LinesTrunks→PRI→PhoneNumber  SysProgram→LinesTrunks→PRI→B-ChannlGrp  SysProgram→LinesTrunks→PRI→NumbrToSend  SysProgram→LinesTrunks→PRI→Test TelNum  SysProgram→LinesTrunks→PRI→Protocol  SysProgram→LinesTrunks→PRI→DialPlanRtg  SysProgram→LinesTrunks→PRI→OutgoingTbl  SysProgram→LinesTrunks→PRI→OutgoingTbl  SysProgram→LinesTrunks→PRI→OutgoingTbl  SysProgram→LinesTrunks→LS/GS/DS1→Type→M  →DID/All DID                                                                                                  | Feature                                                                        | Sequence                                                                                                    |
|----------------------------------------------------------------------------------------------------|--------------------------------------------------------------------------------|----------------------------------------------------------------------------------------------------|
| /GS/DS1→FrameFormat  SysProgram→LinesTrunks→LS/GS/DS1→Suppress n  SysProgram→LinesTrunks→PRI→PhoneNumber  SysProgram→LinesTrunks→PRI→B-ChannlGrp  SysProgram→LinesTrunks→PRI→NumbrToSend  SysProgram→LinesTrunks→PRI→Test TelNum  SysProgram→LinesTrunks→PRI→Protocol  SysProgram→LinesTrunks→PRI→DialPlanRtg  SysProgram→LinesTrunks→PRI→OutgoingTbl  SysProgram→LinesTrunks→PRI→OutgoingTbl  SysProgram→LinesTrunks→LS/GS/DS1→Type→M  on T1  Night Service Calling Group  Coverage VMS Off  SysProgram→More→Cntr-Prg→Program Ext  Data Status  SysProgram→More→Cntr-Prg→Program Ext  Extension Copy  SysProgram→More→Cntr-Prg→Copy Ext | Primary Rate                                                                   | ${\tt SysProgram} {\boldsymbol{\rightarrow}} {\tt LinesTrunks} {\boldsymbol{\rightarrow}} {\tt LS/GS/DS1} {\boldsymbol{\rightarrow}} {\tt Type} {\boldsymbol{\rightarrow}} {\tt PRI}$ |
| SysProgram→LinesTrunks→PRI→PhoneNumber SysProgram→LinesTrunks→PRI→B-ChannlGrp SysProgram→LinesTrunks→PRI→NumbrToSend SysProgram→LinesTrunks→PRI→Test TelNum SysProgram→LinesTrunks→PRI→Protocol SysProgram→LinesTrunks→PRI→DialPlanRtg SysProgram→LinesTrunks→PRI→OutgoingTbl SysProgram→Tables→ARS  DID Emulation on T1  Night Service Calling Group  Coverage VMS Off SysProgram→More→Cntr-Prg→Program Ext  Data Status  SysProgram→More→Cntr-Prg→Program Ext  Extension Copy SysProgram→More→Cntr-Prg→Copy Ext                                                                                                    | Interface (PRI)                                                                |                                                                                                    |
| SysProgram→LinesTrunks→PRI→B-ChannlGrp SysProgram→LinesTrunks→PRI→NumbrToSend SysProgram→LinesTrunks→PRI→Test TelNum SysProgram→LinesTrunks→PRI→Protocol SysProgram→LinesTrunks→PRI→DialPlanRtg SysProgram→LinesTrunks→PRI→OutgoingTbl SysProgram→Tables→ARS  DID Emulation on T1  Night Service Calling Group  Coverage VMS Off SysProgram→More→Cntr-Prg→Program Ext Data Status  SysProgram→More→Cntr-Prg→Program Ext Extension Copy SysProgram→More→Cntr-Prg→Copy Ext                                                                                                    |                                                                                | ${\tt SysProgram} {\longrightarrow} {\tt LinesTrunks} {\longrightarrow} {\tt LS/GS/DS1} {\longrightarrow} {\tt Suppression}$ n                                                        |
| SysProgram→LinesTrunks→PRI→NumbrToSend SysProgram→LinesTrunks→PRI→Test TelNum SysProgram→LinesTrunks→PRI→Protocol SysProgram→LinesTrunks→PRI→DialPlanRtg SysProgram→LinesTrunks→PRI→OutgoingTbl SysProgram→Tables→ARS  DID Emulation on T1  Night Service Calling Group  Coverage VMS Off SysProgram→More→Cntr-Prg→Program Ext  Data Status  SysProgram→More→Cntr-Prg→Program Ext  Extension Copy SysProgram→More→Cntr-Prg→Program Ext  SysProgram→More→Cntr-Prg→Program Ext                                                                                                    |                                                                                | ${\tt SysProgram} {\color{red} \rightarrow} {\tt LinesTrunks} {\color{red} \rightarrow} {\tt PRI} {\color{red} \rightarrow} {\tt PhoneNumber}$                                        |
| SysProgram→LinesTrunks→PRI→Test TelNum SysProgram→LinesTrunks→PRI→Protocol SysProgram→LinesTrunks→PRI→DialPlanRtg SysProgram→LinesTrunks→PRI→OutgoingTbl SysProgram→Tables→ARS  DID Emulation on T1  Night Service Calling Group  Coverage VMS Off SysProgram→More→Cntr-Prg→Program Ext  Data Status  SysProgram→More→Cntr-Prg→Program Ext  Extension Copy SysProgram→More→Cntr-Prg→Copy Ext                                                                                                    |                                                                                | ${\tt SysProgram} {\color{red} \rightarrow} {\tt LinesTrunks} {\color{red} \rightarrow} {\tt PRI} {\color{red} \rightarrow} {\tt B-ChannlGrp}$                                        |
| SysProgram→LinesTrunks→PRI→Protocol SysProgram→LinesTrunks→PRI→DialPlanRtg SysProgram→LinesTrunks→PRI→OutgoingTbl SysProgram→Tables→ARS  DID Emulation on T1  Night Service Calling Group  Coverage VMS Off SysProgram→More→Cntr-Prg→Program Ext  Data Status  SysProgram→More→Cntr-Prg→Program Ext  Extension Copy SysProgram→More→Cntr-Prg→Copy Ext                                                                                                    |                                                                                | ${\tt SysProgram} {\color{red} \rightarrow} {\tt LinesTrunks} {\color{red} \rightarrow} {\tt PRI} {\color{red} \rightarrow} {\tt NumbrToSend}$                                        |
| SysProgram → LinesTrunks → PRI → DialPlanRtg SysProgram → LinesTrunks → PRI → OutgoingTbl SysProgram → Tables → ARS  DID Emulation on T1  Night Service Calling Group  Coverage VMS Off SysProgram → More → Cntr-Prg → Program Ext  Data Status  SysProgram → More → Cntr-Prg → Copy Ext                                                                                                    |                                                                                | ${\tt SysProgram} {\color{red} \rightarrow} {\tt LinesTrunks} {\color{red} \rightarrow} {\tt PRI} {\color{red} \rightarrow} {\tt Test} \ {\tt TelNum}$                                |
| SysProgram → LinesTrunks → PRI → OutgoingTbl SysProgram → Tables → ARS  DID Emulation on T1  Night Service Calling Group  Coverage VMS Off SysProgram → More → Cntr-Prg → Program Ext  Extension Copy  SysProgram → More → Cntr-Prg → Copy Ext                                                                                                    |                                                                                | ${\tt SysProgram} {\color{red} \rightarrow} {\tt LinesTrunks} {\color{red} \rightarrow} {\tt PRI} {\color{red} \rightarrow} {\tt Protocol}$                                           |
| SysProgram Tables ARS  DID Emulation SysProgram LinesTrunks LS/GS/DS1 Type M on T1 DID/All DID  Night Service SysProgram NightSrvce GroupAssign Calling Group Group  Coverage VMS Off SysProgram More Cntr-Prg Program Ext  Data Status SysProgram More Cntr-Prg Program Ext  Extension Copy SysProgram More Cntr-Prg Copy Ext                                                                                                    |                                                                                | ${\tt SysProgram} {\color{red} \rightarrow} {\tt LinesTrunks} {\color{red} \rightarrow} {\tt PRI} {\color{red} \rightarrow} {\tt DialPlanRtg}$                                        |
| DID Emulation on T1       SysProgram→LinesTrunks→LS/GS/DS1→Type→M         Night Service Calling Group       SysProgram→NightSrvce→GroupAssign→Calling Group         Coverage VMS Off       SysProgram→More→Cntr-Prg→Program Ext         Data Status       SysProgram→More→Cntr-Prg→Program Ext         Extension Copy       SysProgram→More→Cntr-Prg→Copy Ext                                                                                                    |                                                                                | ${\tt SysProgram} {\color{red} {\rightarrow} \tt LinesTrunks} {\color{red} {\rightarrow} \tt PRI} {\color{red} {\rightarrow} \tt OutgoingTbl}$                                        |
| on T1       →DID/All DID         Night Service       SysProgram→NightSrvce→GroupAssign→Calling         Calling Group       Group         Coverage VMS Off       SysProgram→More→Cntr-Prg→Program Ext         Data Status       SysProgram→More→Cntr-Prg→Program Ext         Extension Copy       SysProgram→More→Cntr-Prg→Copy Ext                                                                                                    |                                                                                | SysProgram→Tables→ARS                                                                                                    |
| Calling Group       Group         Coverage VMS Off       SysProgram→More→Cntr-Prg→Program Ext         Data Status       SysProgram→More→Cntr-Prg→Program Ext         Extension Copy       SysProgram→More→Cntr-Prg→Copy Ext                                                                                                    |                                                                                | SysProgram→LinesTrunks→LS/GS/DS1→Type→ <b>More</b><br>→DID/All DID                                                                                                    |
| Data Status       SysProgram→More→Cntr-Prg→Program Ext         Extension Copy       SysProgram→More→Cntr-Prg→Copy Ext                                                                                                    | •                                                                              | SysProgram→NightSrvce→GroupAssign→Calling<br>Group                                                                                                    |
| Extension Copy SysProgram→More→Cntr-Prg→Copy Ext                                                                                                    | Coverage VMS Off                                                               | SysProgram→More→Cntr-Prg→Program Ext                                                                                                    |
|                                                                                                    | Data Status                                                                    | SysProgram→More→Cntr-Prg→Program Ext                                                                                                    |
| Posted Message SysProgram→More→Cntr-Prg→Program Ext                                                                                                    | Extension Copy                                                                 | SysProgram→More→Cntr-Prg→Copy Ext                                                                                                    |
| button on analog multiline and MLX-10 non-display telephones (for use with Do Not Disturb)                                                                                                    | button on analog<br>multiline and<br>MLX-10 non-display<br>telephones (for use | SysProgram→More→Cntr-Prg→Program Ext                                                                                                    |

Issue 1 June 1997

Page 82

Upgrading the System

 Table 9.
 Programming Needed after Upgrade to Release 3.0

| Feature                                 | Sequence                                                  |
|-----------------------------------------|-----------------------------------------------------------|
| Automatic Backup                        | SysProgram→System→Back/Restore→Auto Backup                |
| Incoming Call Line Identification Delay | LinesTrunks→More→LS-ID Delay→Drop→Dial trunk no.→Enter    |
| Remote Access<br>Barrier Codes          | LinesTrunks→RemoteAccss→BarrierCode→Code Info→Code Length |
|                                         |                                                           |
| Authorization Codes                     | Extensions -> More -> Auth Code                           |
|                                         |                                                           |

# Table 10. Programming Needed after Upgrade to Release 3.1

| Feature                    | Sequence                                                                            |
|----------------------------|-------------------------------------------------------------------------------------|
| Trunk-to-Trunk<br>Transfer | Extensions→More→More→TrkTransfer→Toggle LED On/Off or Dial ext. no.→Enter→Exit→Exit |
| Second Dial Tone<br>Timer  | Options→ <b>More</b> →SecDT→dial second dial tone timer value→Enter                 |

Upgrading the System

Issue 1 June 1997

Page 83

Table 11. Programming Needed after Upgrade to Release 4.0

| Feature                                     | Sequence                                                                                                    |
|---------------------------------------------|----------------------------------------------------------------------------------------------------|
| Delayed Call<br>Forwarding                  | Extensions→More→Delay Frwd→Dial ext. no.→Enter→Dial no. of delay rings→Enter                                                                                                    |
| Group Calling<br>Overflow and<br>Thresholds | Extensions→More→Grp Calling→Overflow→Dial calling group ext. no.→Enter→Dial ext.  no.→Enter→Number Based Overflow→Drop→Dial no. of calls→  Enter→Time Based Overflow→Drop→Dial no. of seconds→Enter                                                                                             |
| Voice Announce on a QCC                     | Operator→Queued Call→ <b>More</b> →Voice<br>Annc→Enabled <b>Or</b> Disabled→Enter                                                                                                    |
| 2B Data                                     | Data→2B Data→ <b>Dial adjunct ext. no.</b> →Enter                                                                                                    |
| Basic Rate Interface<br>(BRI)               | LinesTrunks→More→BRI→SPID/DN.→Dial line/trunk no.→Enter→Drop→Dial SPID→Enter→Drop→Dial DN→Enter  LinesTrunks→More→BRI→Timers→Select timer→Drop→Dial no. of seconds or ms→Enter                                                                                                    |
| Clock Synchronization                       | LinesTrunks→More→ClockSync→Primary→Drop→ Dial slot no.→Enter→Dial port no. OR Select source of synchronization→Enter→Secondary→Dial slot no.→Enter→Dial port no. OR Select source of synchronization→Enter→Tertiary→dial slot no.→Enter→Dial port no. OR Select source of synchronization→Enter |
| Ringing Frequency<br>(016 module)           | Options→More→Ringing Freq→dial slot no.→Select 20Hz Or 25Hz→Enter                                                                                                    |

Issue 1 June 1997

Page 84

Table 12. Programming Needed after Upgrade to Release 4.1

Upgrading the System

| Feature                                                 | Sequence                                                                                                 |
|---------------------------------------------------------|----------------------------------------------------------------------------------------------------|
| Group Coverage Ring<br>Delay                            | SysProgram→Extensions→More→More→Cover Delay→ Group Cover→sender's extension→number of rings→Enter        |
| Primary Cover Ring<br>Delay                             | SysProgram→Extensions→More→More→Cover Delay→ Primary→sender's extension→number of rings→Enter            |
| Secondary Cover Ring<br>Delay                           | SysProgram→Extensions→More→More→Cover Delay→Secondry→sender's extension→number of rings→Enter            |
| Night Service Group<br>Line Assignment                  | SysProgram→NightSrvce→GroupAssign→Lines→ Night Service attendant position number→Enter→line number→Enter |
| Night Service<br>Coverage Control                       | SysProgram→NightSrvce→CoverContrl→Enable Or<br>Disable→Enter                                             |
| Board Renumber                                          | System→Board Renum→Yes                                                                                   |
| (When an 012 module<br>is replaced by an 016<br>module) |                                                                                                    |

Continued on next page

System Programming and Maintenance Upgrading the System

Page 85

# Table 12. Programming Needed after Upgrade to Release 4.1 – Continued

| Feature          | Sequence                                                                                                    |
|------------------|----------------------------------------------------------------------------------------------------|
| Switched 56 Data | To select T1- All Tie: Switched 56 Data:  LinesTrunks→LS/GS/DS1→Dial slot  no.→Enter→Type→T1→Enter→All  TIE→Enter→S56→Enter→Dial channel  no.→Enter→Exit→Exit→Exit                                                                                          |
|                  | To select T1- Tie: Switched 56 Data: LinesTrunks→LS/GS/DS1→Dial slot no.→Enter→Type→T1→Enter→TIE→Enter→S56→ Enter→Dial channel no.→Enter→Exit→Exit→Exit                                                                                                    |
|                  | To select T1-All:Switched 56 Data:  LinesTrunks→LS/GS/DS1→Dial slot  no.→Enter→Type→T1→Enter→More→ALL S56  Data→Enter→Select Direction, Intype, Outtype, AnsSupv, Disconnect, Inmode, or Outmode→Program options→Enter→Exit→Exit→Exit→Exit                  |
|                  | To select T1:Switched 56 Data:  LinesTrunks→LS/GS/DS1→Dial slot  no.→Enter→Type→T1→Enter→More→S56  Data→Enter→Dial channel no.→Enter→Select  Direction, Intype, Outtype, AnsSupv, Disconnect, Inmode, Of Outmode→Program  options→Enter→Exit→Exit→Exit→Exit |

Continued on next page

System Programming and Maintenance Upgrading the System

Page 86

# Table 12. Programming Needed after Upgrade to Release 4.1 - Continued

| Switched 56 Data<br>Network Dial Plan<br>Routing | To specify Expected Digits:  LinesTrunks→MORE→T1 Data NW→S56 Dial Plan Routing→Expected Digits→Drop→Dial expected digits→Enter→Exit→Exit→Exit |
|--------------------------------------------------|----------------------------------------------------------------------------------------------------|
|                                                  | To specify Delete Digits:  LinesTrunks→MORE→T1 Data NW→S56 Dial Plan Routing→Delete Digits→Drop→Dial delete digits→Enter→Exit→Exit→Exit       |
|                                                  | To specify Add Digits:  LinesTrunks → MORE → T1 Data NW → S56 Dial Plan  Routing → Add Digits → Drop → Dial add  digits → Enter → Exit → Exit |

Table 13. Programming Needed after Upgrade to Release 4.2

| Feature          | Sequence                                                                                                    |
|------------------|----------------------------------------------------------------------------------------------------|
| SMDR Talk Time   | Options→SMDR→Talk Time→Enable <b>Of</b> Disable<br>→Enter→Exit→Exit                                                                             |
| PRI Switch Types | To select the Nortel DMS-250 for MCI services:  SysProgram→Exit→LinesTrunks→PRI→SwitchType  →Slot Number→Enter→DMS-250→Enter                    |
|                  | To select the Digital Switch Corporation DEX600E for MCI services:  SysProgram→Exit→LinesTrunks→PRI→SwitchType →Slot Number→Enter→DEX600E→Enter |
|                  | To select the Nortel DMS-100 for local exchange carrier services:  SysProgram→Exit→LinesTrunks→PRI→SwitchType →Slot Number→Enter→DMS-100→Enter  |

System Programming and Maintenance Upgrading the System

Page 87

# Table 13. Programming Needed after Upgrade to Release 4.2 - Continued

| PRI Network<br>Service             | To select MCI Toll services for a DMS-250 or DEX600E switch type:  SysProgram—>Exit—>LinesTrunks—>PRI—>B-ChannlGrp—> NetworkServ—>B-Channel group number—>Enter—>MCI Toll—>MCI PRISM or MCI VNET or MCI 800 or MCI 900—>Enter                                   |
|------------------------------------|----------------------------------------------------------------------------------------------------|
|                                    | To select local exchange carrier services for a DMS-100 switch type:  SysProgram—Exit—LinesTrunks—PRI—B-ChannlGrp—  NetworkServ—B-Channel group number—Enter—  DMS-100Local—DMS-Private Or DMS-INWATS Or DMS-OUTWATS Or DMS-FX Or DMS-TieTrk—Enter              |
| PRI Dial Plan<br>Routing           | To specify MCI Toll Dial Plan Routing services for a DMS-250 or DEX600E switch type:  SysProgram—Exit—LinesTrunks—PRI—DialPlanRtg— Service—Entry number—Enter—MCI Toll—MCI PRISM Or MCI VNET Or MCI 800 Or MCI 900—Enter                                        |
|                                    | To specify local exchange carrier Dial Plan Routing services for a DMS-100 switch type:  SysProgram—>Exit—>LinesTrunks—>PRI—>DialPlanRtg—> Service—>Entry number—>Enter—>DMS-100Local—> DMS-Private Or DMS-INWATS Or DMS-OUTWATS Or DMS-FX Or DMS-TieTrk—>Enter |
| PRI Call-by-Call<br>Services Table | To select MCI Toll Call-by-Call Services for a DMS-250 or DEX600E switch type:  SysProgram—>Exit—>LinesTrunks—>PRI—>OutgoingTbl—> CBC Service—>NetworkServ—>List number—>Enter—>MCI Toll—>MCI PRISM OF MCI VNET—>Enter                                          |
|                                    | To specify local exchange carrier Dial Plan Routing services for a DMS-100 switch type:  SysProgram—Exit—LinesTrunks—PRI—OutgoingTbl—  CBC Service—NetworkServ—List number—Enter—  DMS-100Local—DMS-Private Or DMS-OUTWATS Or  DMS-FX Or DMS-TieTrk—Enter       |

System Programming and Maintenance *Upgrading the System* 

Primary

Announcement

Page 88

# Table 14. Programming Needed after Upgrade to Release 5.0

| Feature                           | Sequence                                                                                                    |
|-----------------------------------|----------------------------------------------------------------------------------------------------|
| CTI Link                          | Busy out the board first:*  Menu→Maintenance→Slot→Dial the slot  no.→Enter→Busy-Out→Yes  * This is a Maintenance step. Start the procedure from the main menu, not the System Programming screen.                                                    |
|                                   | Program the CTI Link (Note: The switch must be in Hybrid/PBX mode):  AuxEquip→CTI Link→Dial extension  number→Enter→Exit→Exit                                                                                                    |
|                                   | Restore the slot:*  Menu → Maintenance → Slot → Dial the slot  no. → Enter → Restore → Yes  * This is a Maintenance step. Start the procedure from the main menu, not the System Programming screen.                                                 |
|                                   | odule containing the CTI Link is the first module, use the SPM usy-out the slot.                                                                                                    |
| Calling Group Alarm<br>Thresholds | Extensions→More→Grp Calling→Queue Alarm→Dial calling group ext. no.→Enter→Alarm Threshold 1 or Alarm Threshold 2 or Alarm Threshold 3→Drop→Dial no. of calls→Enter→Exit→Exit                                                                         |
| HotLine                           | Extensions→More→More→HotLine→Enter HotLine extension→Enter→Exit→Exit                                                                                                    |
| Calling Group Hunt<br>Type        | Extensions $\rightarrow$ More $\rightarrow$ Grp Calling $\rightarrow$ Hunt Type $\rightarrow$ Dial calling group ext. no. $\rightarrow$ Enter $\rightarrow$ Circular, Linear, or Most Idle $\rightarrow$ Enter $\rightarrow$ Exit $\rightarrow$ Exit |
| Group Calling Delay               | Extensions—More—Grp Calling—DelayAnnce—Dial                                                                                                    |

calling group ext. no.  $\rightarrow$ Enter $\rightarrow$ Primary Announcement $\rightarrow$ Enter Exstenion number of Announcent device $\rightarrow$ Enter (to

program another Announcement device) or Exit (to end

procedure)→Exit

Segmence

Issue 1 June 1997

System Programming and Maintenance Surrogate Mode Programming

Feature

Page 89

# Table 14. Programming Needed after Upgrade to Release 5.0 – Continued

| reature                                          | Sequence                                                                                                    |
|--------------------------------------------------|----------------------------------------------------------------------------------------------------|
| Group Calling Delay<br>Secondary<br>Announcement | Extensions→More→Grp Calling→DelayAnnce→Dial calling group ext. no.→Enter→Secondary Announcement →Enter Exstenion number of Announcent device→Enter →Exit→Exit                                                                                                    |
| Group Calling<br>Announcement<br>Interval        | Extensions→More→Grp Calling→DelayAnnce→Dial calling group ext. no.→Enter→Announcement Interval→Enter Announcent Interval in seconds→Enter→Exit→Exit                                                                                                    |
| Group Calling Repeat<br>Announcement             | Extensions \( \rightarrow \mathbb{More} \rightarrow \mathbb{Grp} \) Calling \( \rightarrow \mathbb{DelayAnnce} \rightarrow \mathbb{Dial calling group ext.} \)  NO. \( \rightarrow \mathbb{Enter} \rightarrow \mathbb{Repeat Announcement} \rightarrow \mathbb{Yes or} \) |

 $No \rightarrow Enter \rightarrow Exit \rightarrow Exit$ 

# **Surrogate Mode Programming**

Surrogate mode allows qualified service personnel to perform system programming at an off-site service location. The actual communications system hardware does not have to be installed—the programmer needs only a direct connection from the PC to the processor module. By following a customer's set of completed planning forms, the system can be programmed as if the appropriate modules, trunks, and telephones have been installed. When system programming is completed, a system backup is performed to save the information on disk. This backup disk is then taken to the new installation site and used with the Restore option to provide complete system programming for a new communications system.

You do not "select" surrogate mode programming—you enter it automatically under the following conditions:

System Programming and Maintenance Surrogate Mode Programming

Page 90

- The PC is connected to the lower RS-232 port on a control unit (direct local connection).
- Only the processor and power modules are connected.

Once you enter surrogate mode programming, you must follow the sequence of procedures shown below.

- At the service location, perform the following:
  - 1. System Erase
  - 2. Program the Boards
  - 3. System Programming
  - 4. Backup
- At the installation site, perform a Restore.

While you are in surrogate mode, the Pass-Thru and Password options are not available.

#### NOTE:

Surrogate mode is available only through the local programming port. You cannot access surrogate features through the system programming console.

Index

Page 91

# **Index**

### Numerics

355A modular adapter,  $\underline{3}$  7 x 24 display,  $\underline{27}$  9-pin to 25-pin adapter,  $\underline{2}$ 

# Α

Adapter

```
355A, \frac{3}{9}-pin to 25-pin, \frac{2}{2} ams.cfg, \frac{6}{5}, \frac{12}{5} Arrow keys, \frac{28}{28}, \frac{30}{5} Authorization Codes, \frac{75}{2} autoexec.bat, \frac{5}{2} Automatic Backup, \frac{82}{2}
```

Backing up the system aborted, 36

#### В

```
description, 32
directory, 32
header, 33
menu option, 31
Barrier codes
upgrading to Release 3.0, 73
Board renumbering, 38
Boards, 38
inspect, 38
null, 38
phantom, 38
programming in surrogate mode, 38
types, 38
Browse, 41
```

Issue 1

June 1997

Page 92

# Conversion aborted, 45 overview, 42 part of upgrade procedure, 75 procedure, 42 requirements for restore, 72, 73 Coverage voice messaging systems (VMSs), 81

Cursor movement keys, 28

system programming, 27 window language, 49

# D

Data

status, <u>81</u>
DB-25 connector, <u>2</u>
DB-9 connector, <u>2</u>
DEBUG attribute, <u>12</u>
Default

D8W modular cord, 3

| MERLIN LEGEND Communications System Release 5.0 System Programming and Maintenance (SPM) <i>555-650-140</i>                                  |  |  |  |
|----------------------------------------------------------------------------------------------------|--|--|--|
| Index                                                                                                    |  |  |  |
| barrier code, 73 filename, 35 language, 6 password, 54 Direct Inward Dial (DID) trunks emulation, 81 Do Not Disturb, 81 DOS-based PC, 1      |  |  |  |
| E                                                                                                    |  |  |  |
| End key, 29 Enter key, 30 Escape to shell, 12 Extensions copy, 81 forced idle, 63                                                            |  |  |  |
| F                                                                                                    |  |  |  |
| Features New, 75 Flash, 29 Forced idle extensions, 63, 65 general, 64 lines/trunks, 64 reminder tones, 65 Frigid start, 59 Function keys, 15 |  |  |  |
| Н                                                                                                    |  |  |  |
| Help, <u>31</u><br>Help files, <u>5</u><br>Home key, <u>29</u>                                                                               |  |  |  |
| I                                                                                                    |  |  |  |
| I/O address, 4 Idle states, 63                                                                                                    |  |  |  |

**MERLIN LEGEND Communications System Release 5.0** System Programming and Maintenance (SPM) 555-650-140 Index Incoming Call Line Identification (ICLID) delay, 82 Initialization procedure, System Programming and Maintenance (SPM), 11 Inspect boards, 38 key, 41 Install command options, 6, 49 overview, 6 Installation procedure, 4 Integrated Solution II (IS II), 1 Integrated Solution III (IS III), 1 Inter-release compatibility, 71 Interrupt, 4 Intuity, 1 K Keys arrow, 30 cursor movement, 28 function, 29 sequences, 29 L LANG attribute, 6 Language console window, 49 default, 6 menu option, 31 overview, 49 PC, 49 procedure, 50 **LEDs** display simulation, 28 Line buttons, 28 Lines/trunks forced idle, 64

Local connection direct, 90

Issue 1

June 1997

| MERLIN LEGEND Communications System System Programming and Maintenance (S                                                                                                    | Issue 1<br>June 1997 |
|----------------------------------------------------------------------------------------------------|----------------------|
| Index                                                                                                    | Page 95              |
| M                                                                                                    |                      |
| Main menu options, 22 return to, 29 Maintenance, 31 MERLIN II, 70 MLX-20L console, 27 Modem speed, 3, 29 Modem connection, local, 19 Modular adapter 355A, 3 355AF, 3 Modular cord, D8W, 3 Monitor, 31 color, 2 |                      |
| N                                                                                                    |                      |
| Night Service, <u>81</u><br>Null boards, <u>38</u>                                                                                                    |                      |
| P                                                                                                    |                      |

Page Down key, 29 Page Up key, 29 Pass-thru

> connection, 51 menu option, 31 overview, 51 procedure, 53

menu options, 31 overview, 54 procedure, 54

communications, 12, 13

Posted message, 81

Password

PC keys, 28 PC Keys in SPM Function of, 29

Port

Print

**MERLIN LEGEND Communications System Release 5.0** System Programming and Maintenance (SPM) 555-650-140 Index background, 5 options, 57 R RAM requirements, 2 Release 1.0, 69 Release 1.1, 69 Release 2.0, 70 Release 2.1, 70 Release 3.0,  $\overline{70}$ Release 3.1, 70 Release 4.0, 70 Release 4.1, 70 Release 4.2, 70 Remote Access barrier codes, 82 Remote modem connection, 19 Reports directory, 5, 41 printing, 67 Requirements, system, 2 Reset communications port, 29

Issue 1

June 1997

Page 96

# factory defaults, <u>58</u> Restart cold start, <u>58</u> Restore

procedure, 59

S

Serial port, 2

Surrogate mode programming, 89
Switchhook flash, 29
System
requirements, SPM, 2
System Erase (frigid start), 59
System programming
console, 1, 27
jack, 52
menu, 62
procedure, 66

Shell command (DOS), 12, 30

| MERLIN LEGEND Communications System Release 5.0 System Programming and Maintenance (SPM) 555-650-140                                                                                     |
|----------------------------------------------------------------------------------------------------|
| Index                                                                                                    |
| System Programming and Maintenance (SPM) software additional functionality, 1/2 command, 13, 27/directories, 5/5 display screen, 27/help, 29/Main Menu, 30/options, 12/versions, 72, 73/ |
| T                                                                                                    |
| Terminal emulation type, $\underline{54}$ tmp directory, $\underline{5}$                                                                                                    |
| U                                                                                                    |
| Uncompressed files, 34 UNIX system PC, 1, 34 Upgrade overview, 69 procedure, 74 requirements, 70                                                                                         |
| V                                                                                                    |
| Voice mail coverage, <u>81</u>                                                                                                    |
| W                                                                                                    |
| Welcome screen, <u>13</u>                                                                                                    |

MERLIN LEGEND Communications System Release 5.0 System Programming and Maintenance (SPM) 555-650-140 Index Issue 1 June 1997